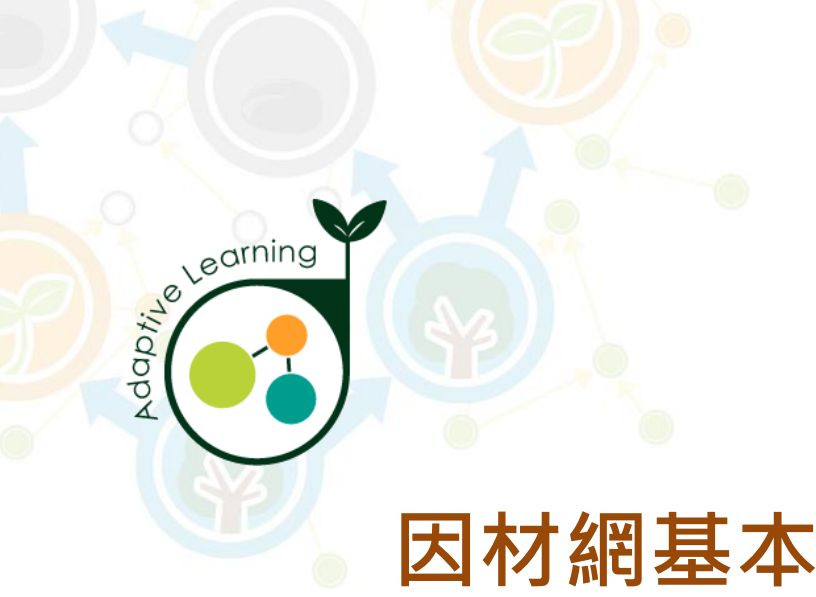

#### **學生帳號**

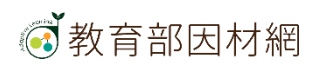

## **因材網學生帳號功能**

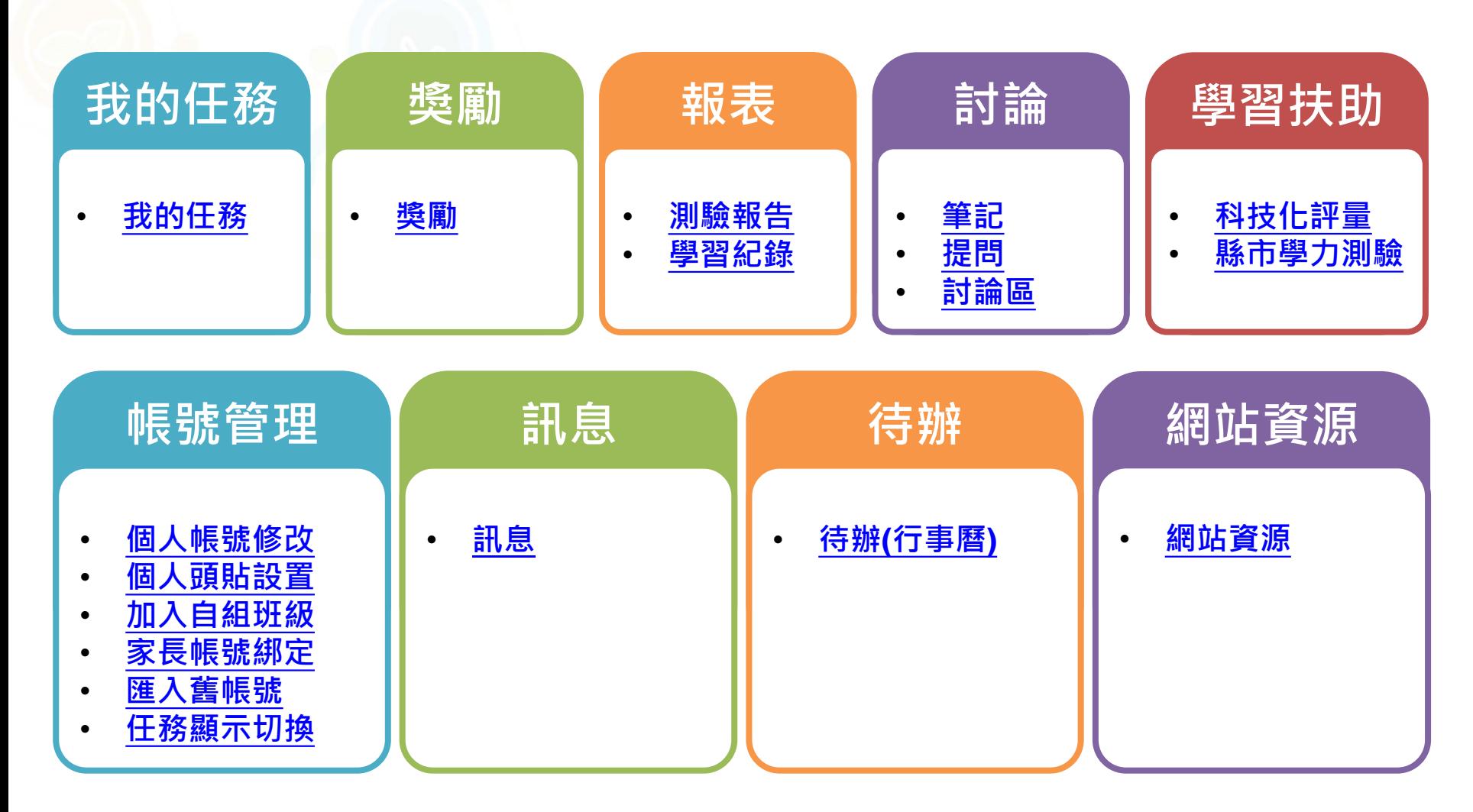

**7**教育部因材網

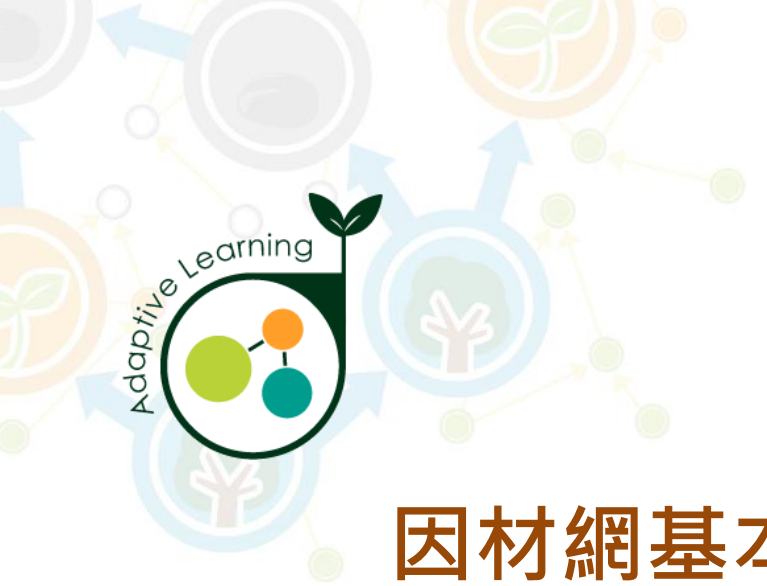

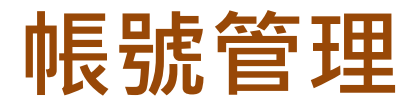

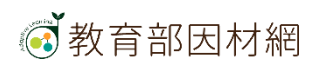

## **學生>帳號管理>個人帳號修改**

<span id="page-3-0"></span>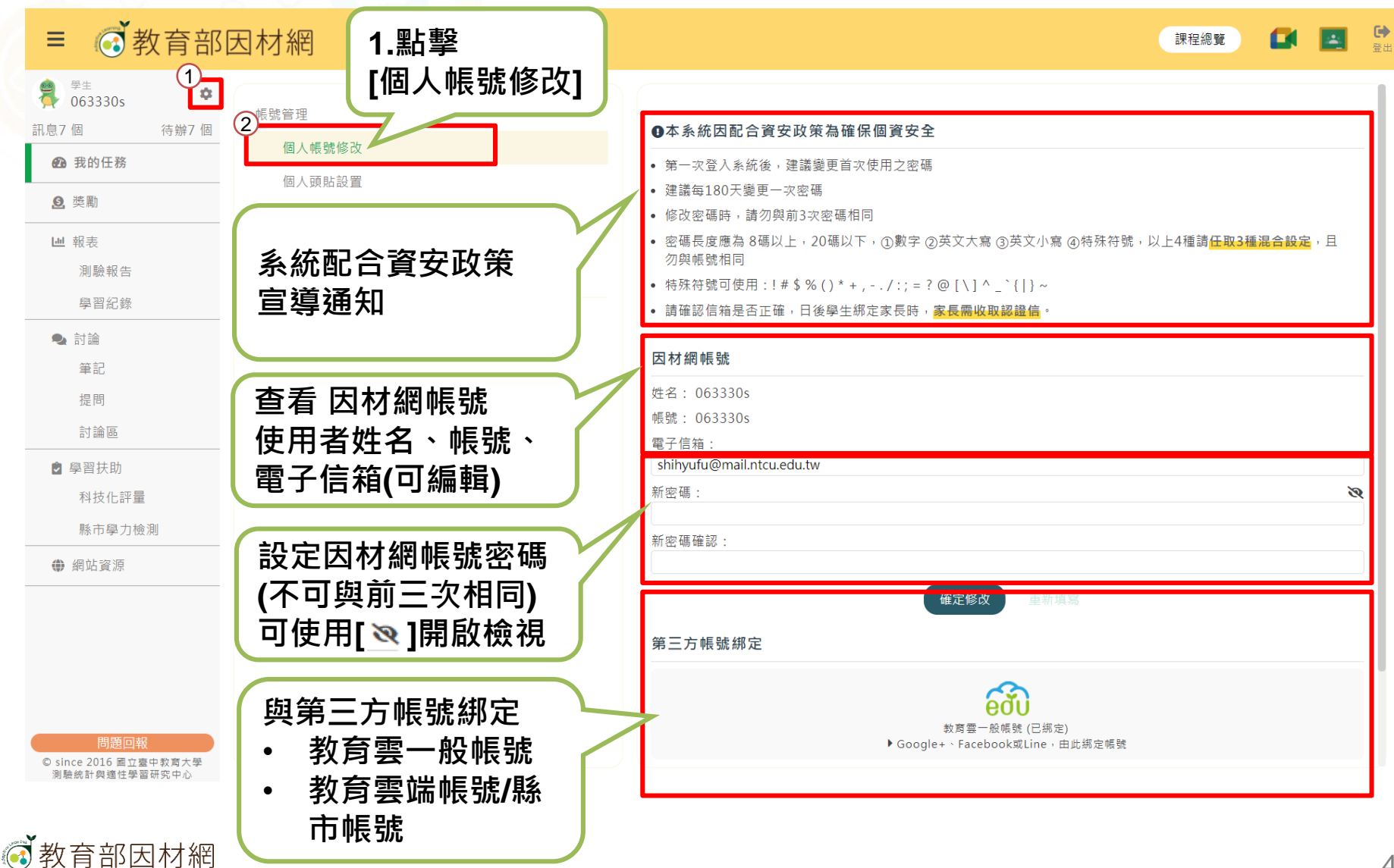

## **學生>帳號管理>個人頭貼設置**

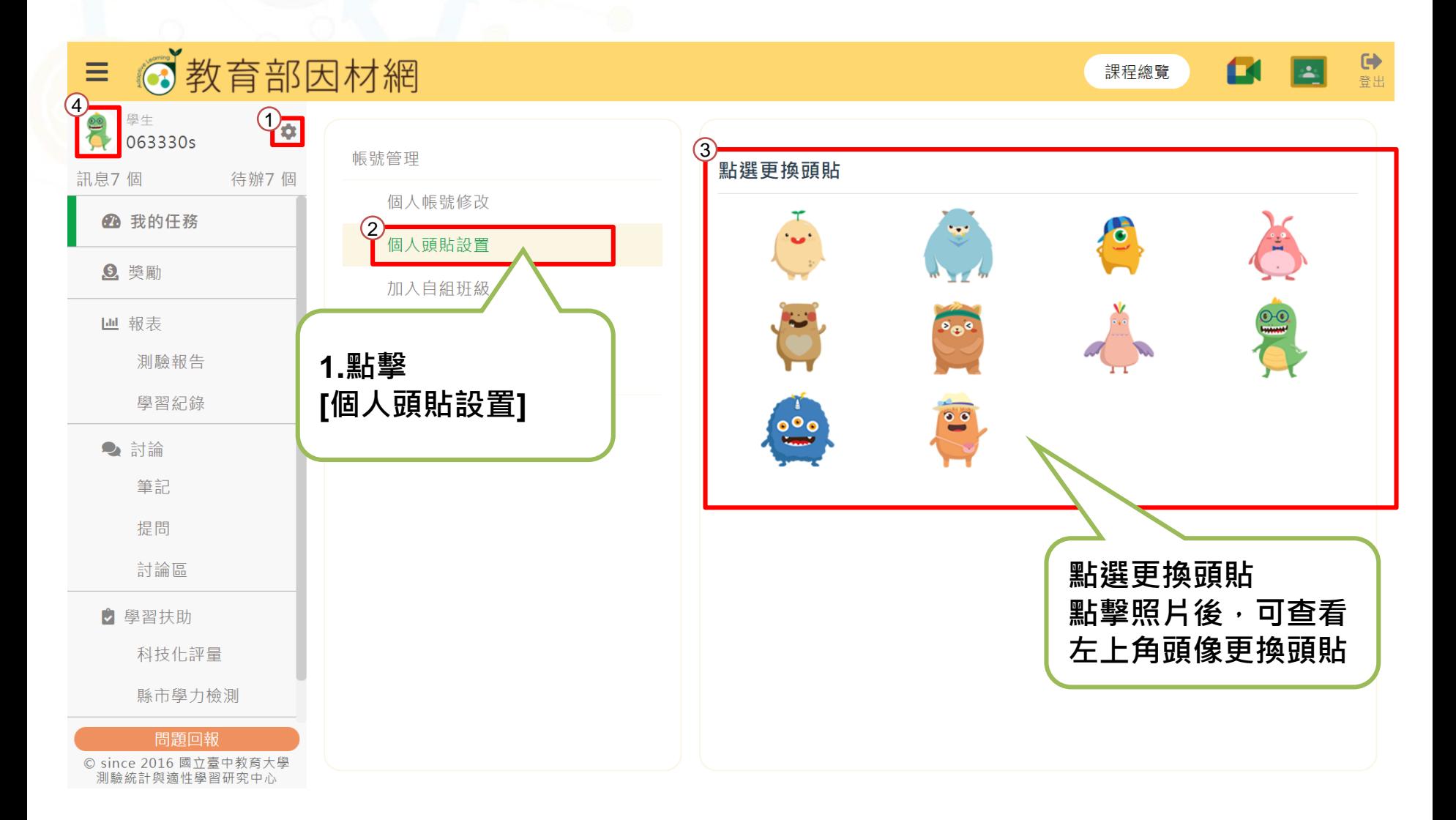

<span id="page-4-0"></span>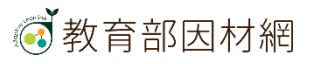

## **學生>帳號管理>加入自組班級**

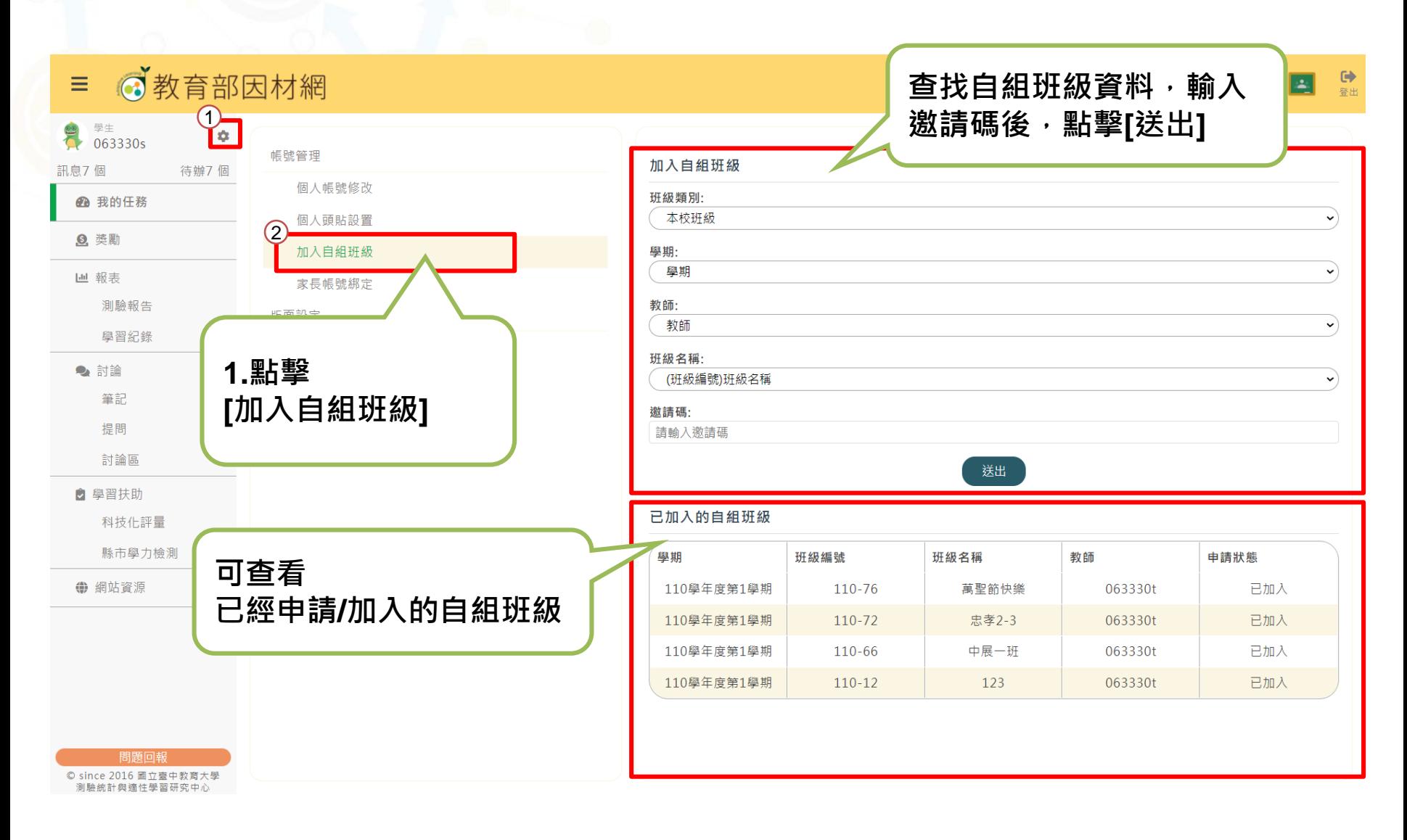

<span id="page-5-0"></span>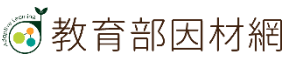

## **學生>帳號管理>家長帳號綁定**

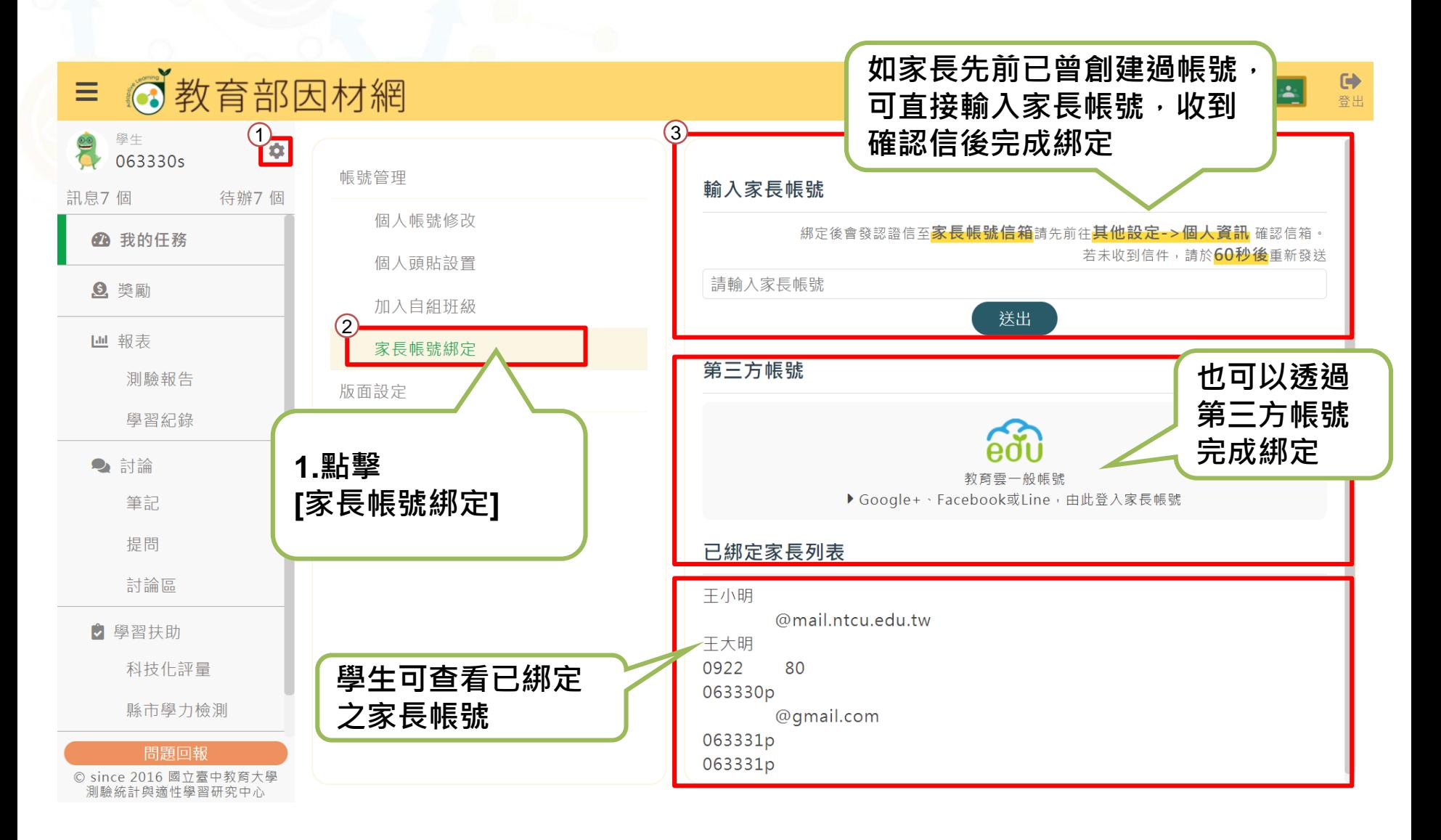

<span id="page-6-0"></span>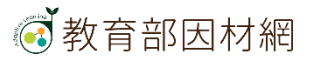

## **學生>帳號管理>匯入舊帳號**

- **如學生先前於國小年段已有使用因材網(且透過因材網帳號進行登入)**
- **可透過[匯入舊帳號]功能,將舊帳號資料匯入新學校帳號**
- **步驟一:**

**由新學校校管理者創建學生因材網帳號(請見校管操作手冊)**

• **步驟二:**

**學生使用新的因材網帳號登入後,使用帳號管理>匯入舊帳號功能**

<span id="page-7-0"></span>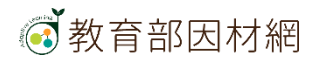

## **學生>帳號管理>匯入舊帳號**

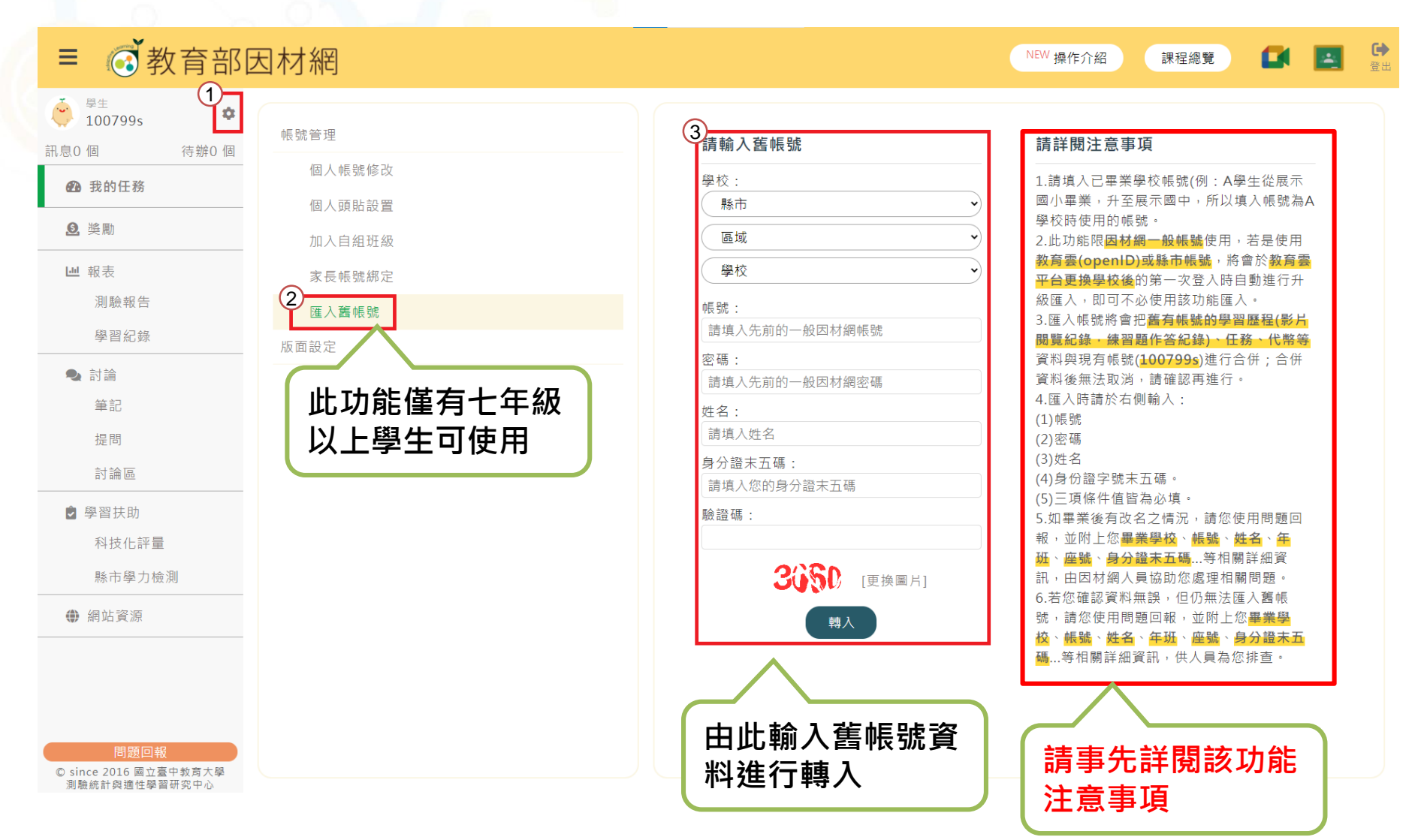

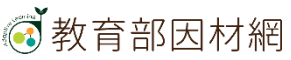

## **學生>版面設定>任務顯示切換**

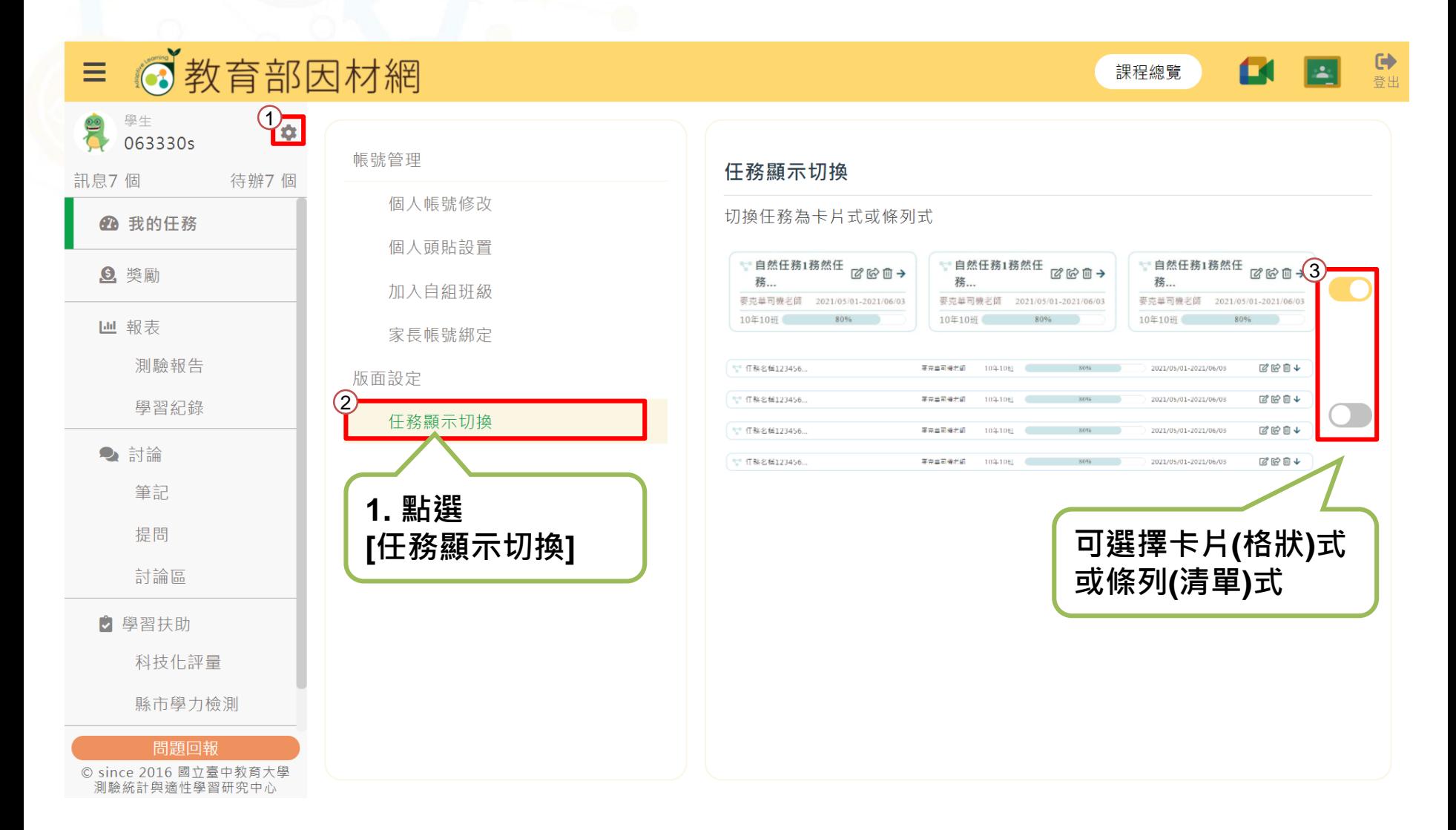

<span id="page-9-0"></span>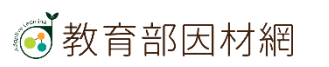

## **學生>未讀訊息**

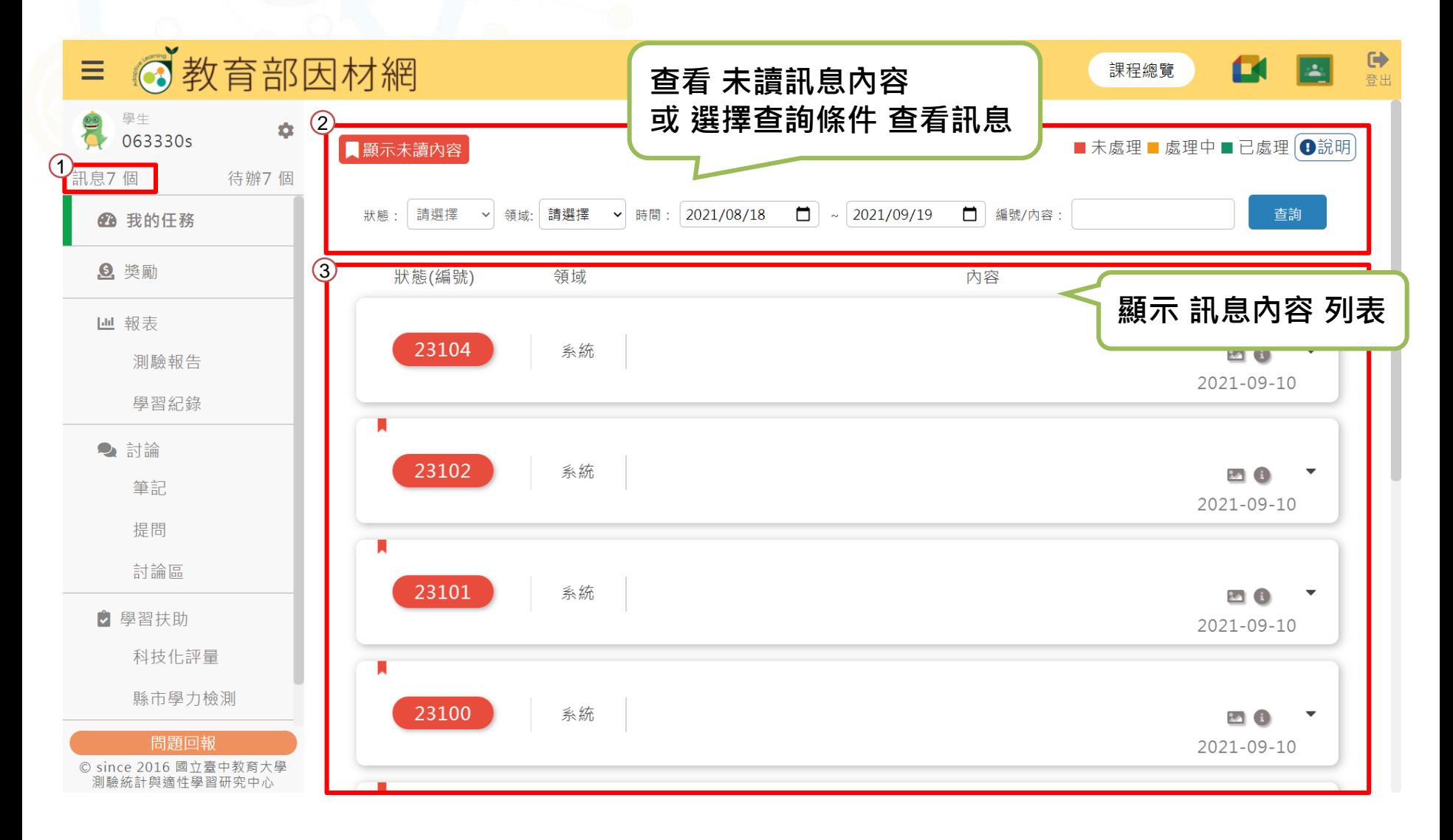

<span id="page-10-0"></span>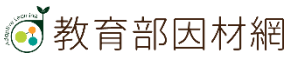

## **學生>待辦事項(行事曆)**

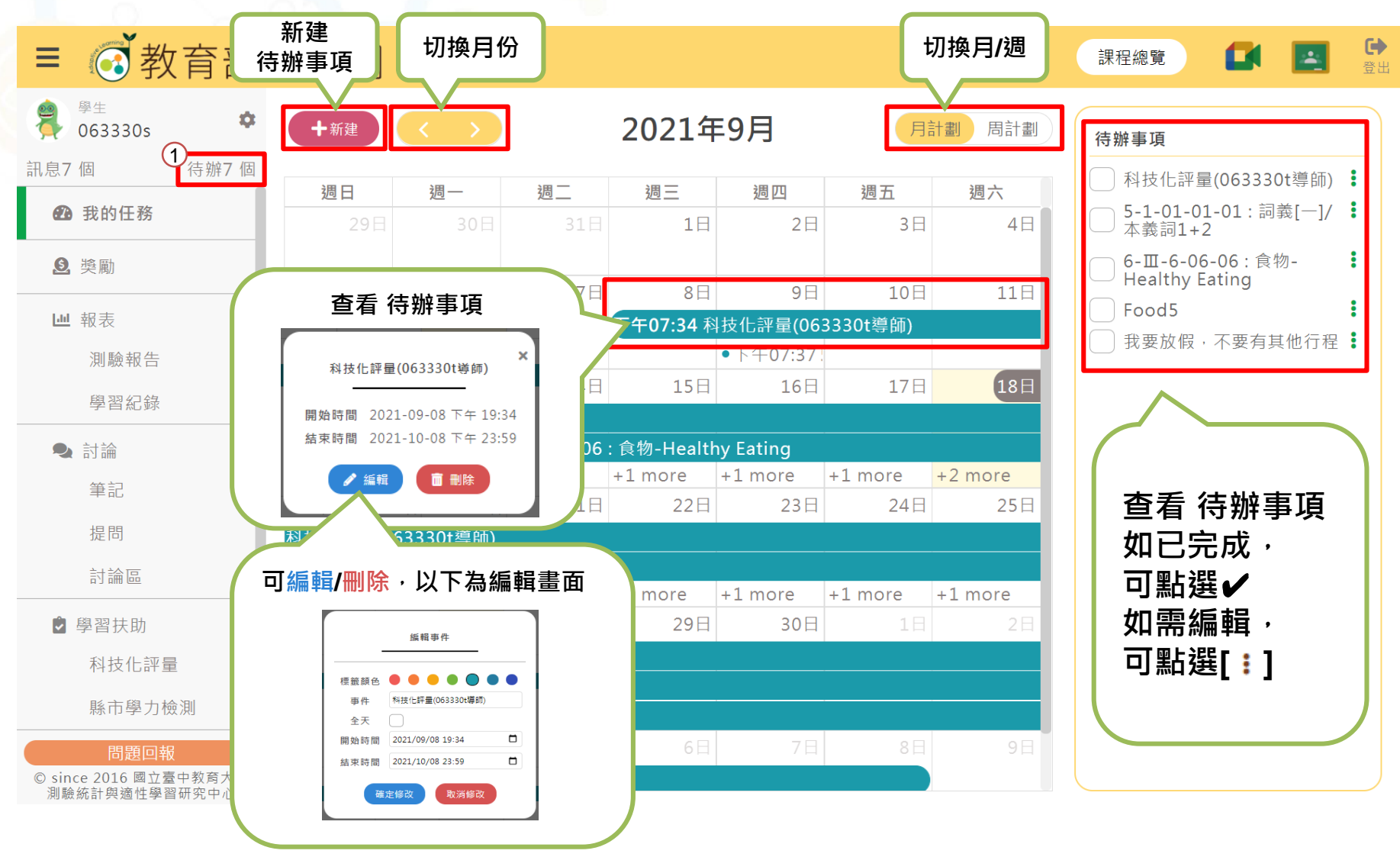

<span id="page-11-0"></span>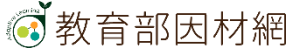

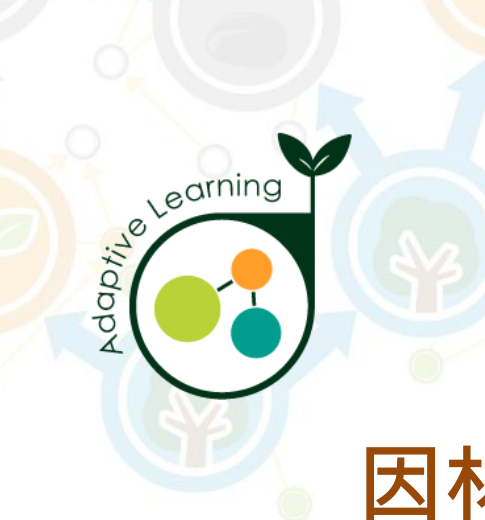

# **因材網基本功能-學生帳號 我的任務**

**學生帳號>我的任務**

<span id="page-12-0"></span>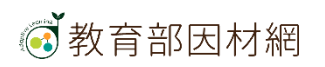

## **學生>我的任務**

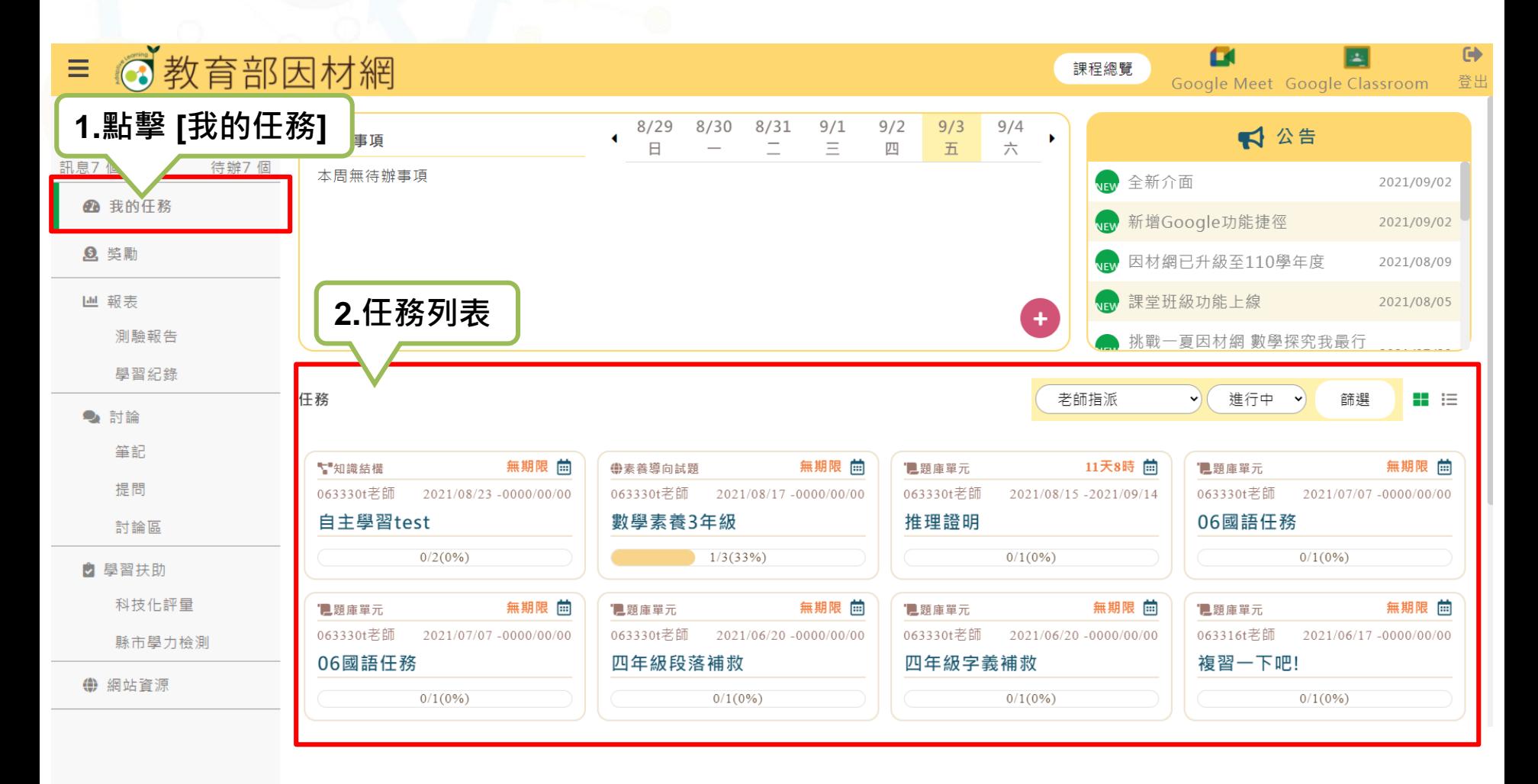

#### 問題回報 © since 2016 國立臺中教育大學 測驗統計與適性學習研究中心

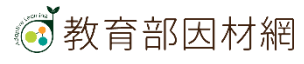

## **學生>我的任務**

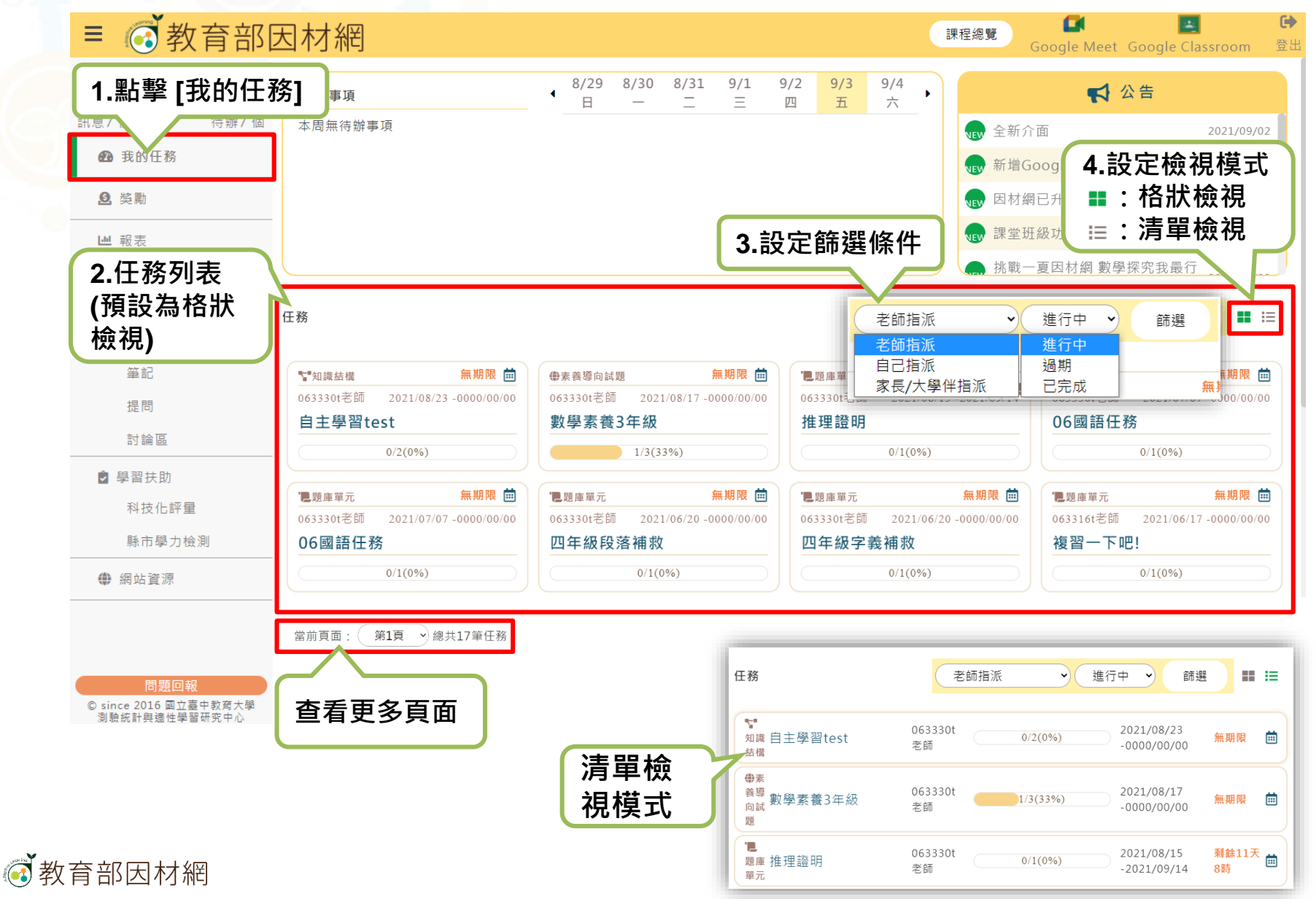

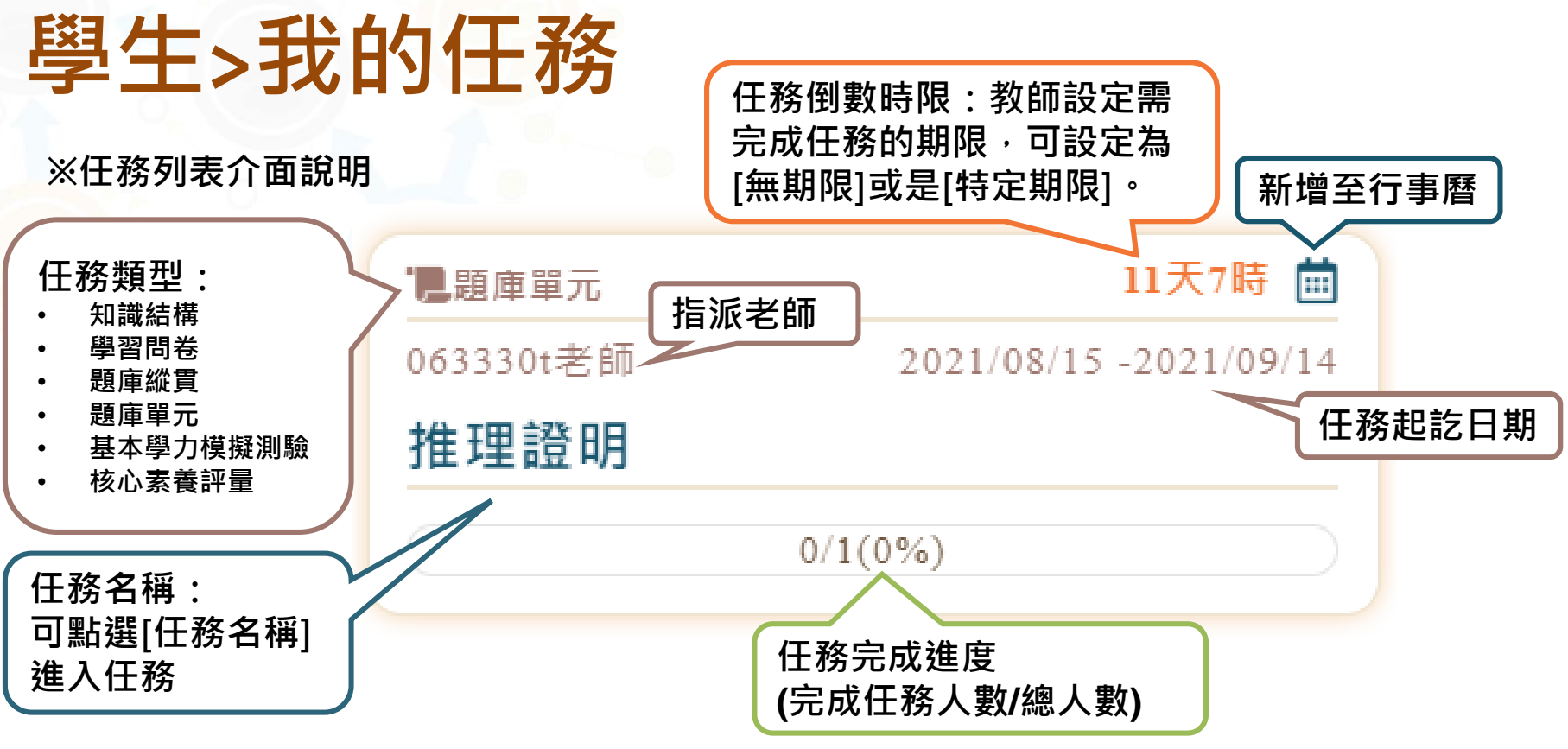

**※點擊該任務,將開啟任務詳細資訊**

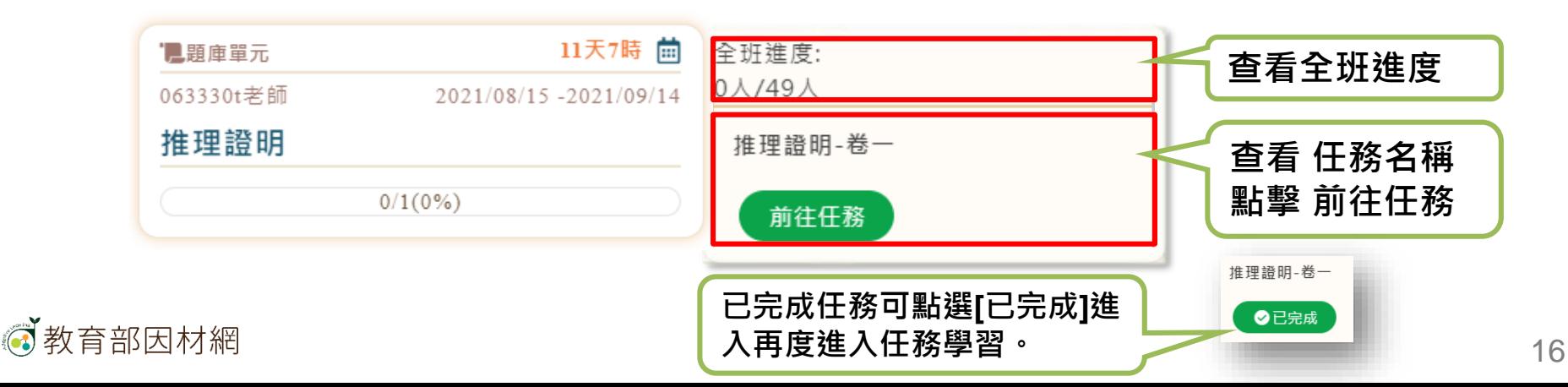

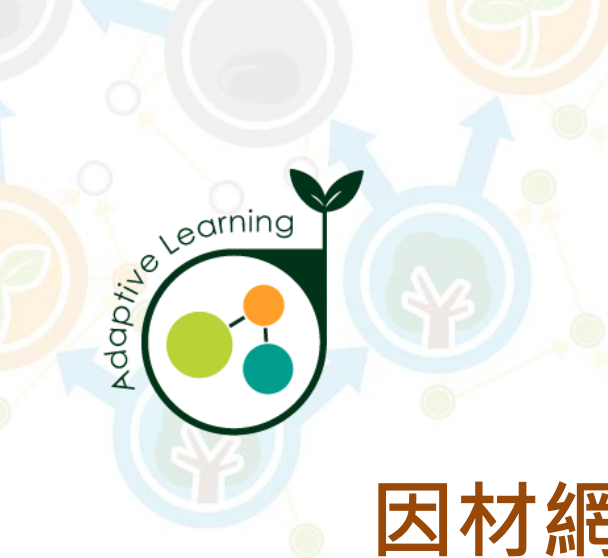

#### **獎勵**

#### **學生帳號>獎勵**

<span id="page-16-0"></span>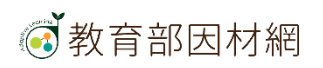

# **學生>獎勵**

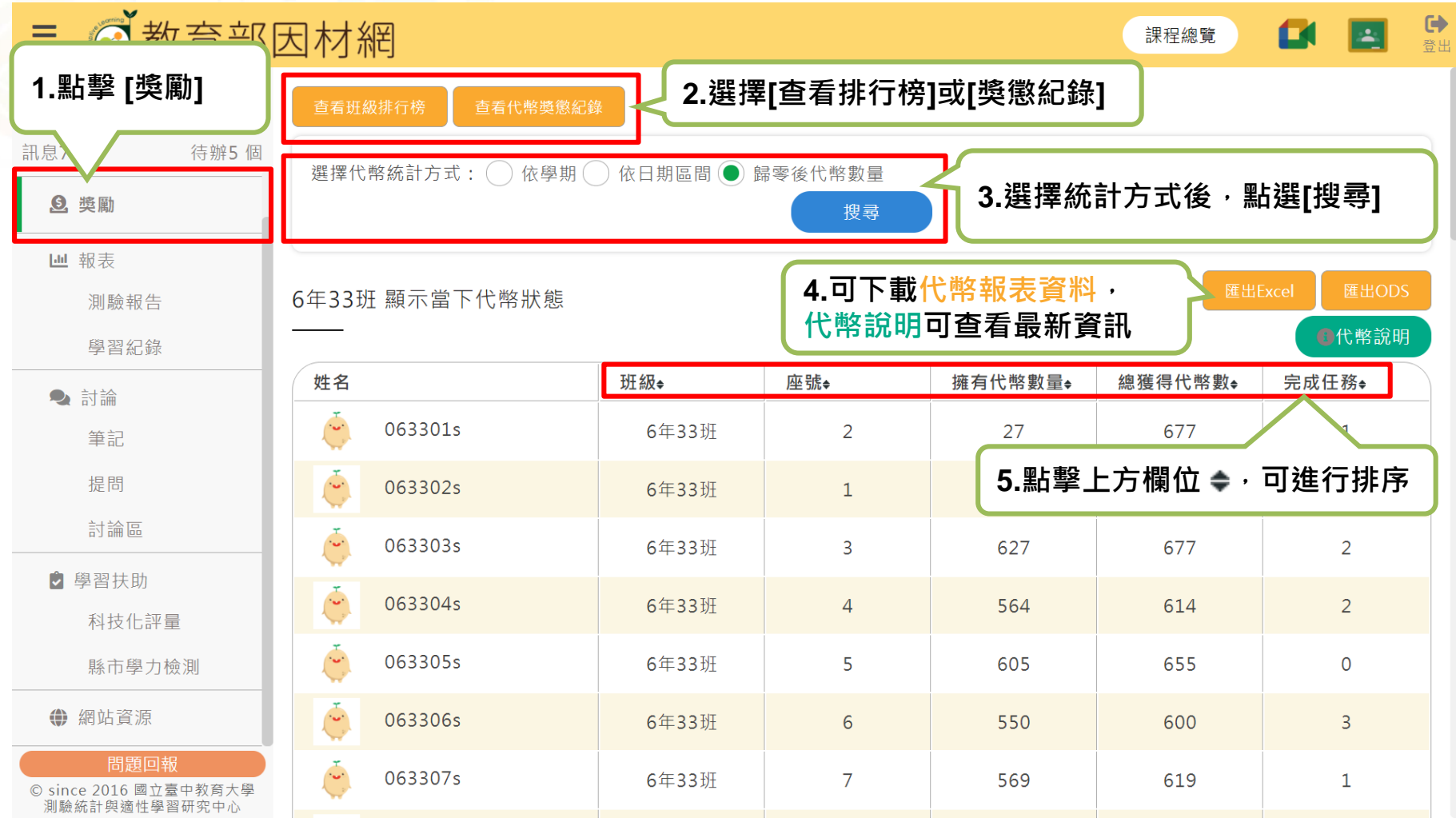

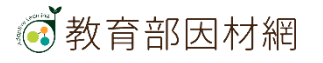

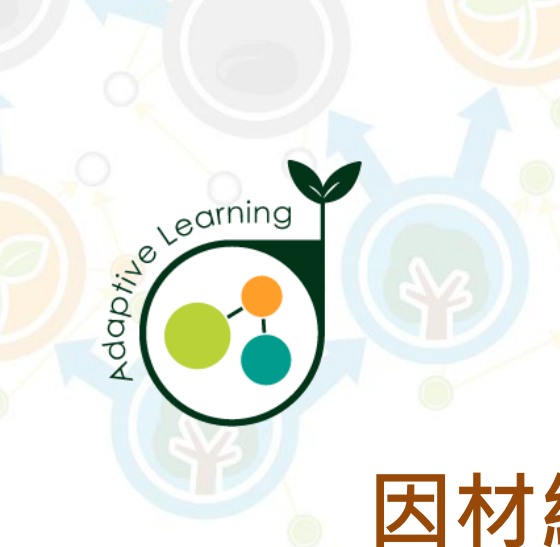

#### **報表**

#### **學生帳號>報表**

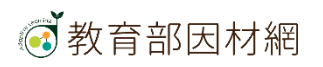

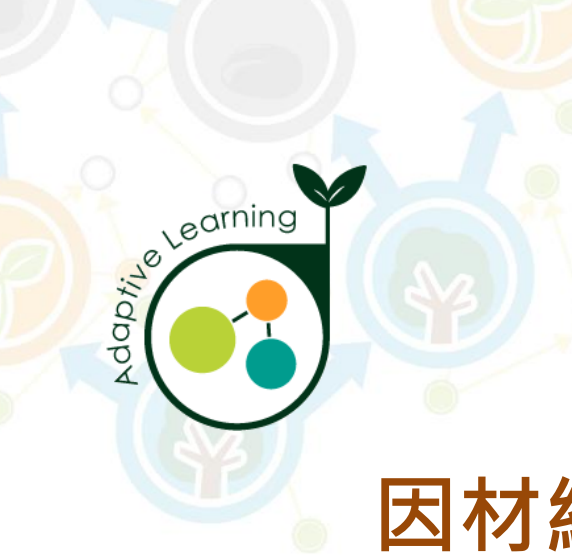

#### **測驗報告**

#### **學生帳號>報表>測驗報告**

<span id="page-19-0"></span>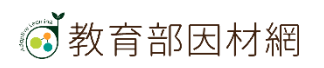

## **學生>報表>測驗報告**

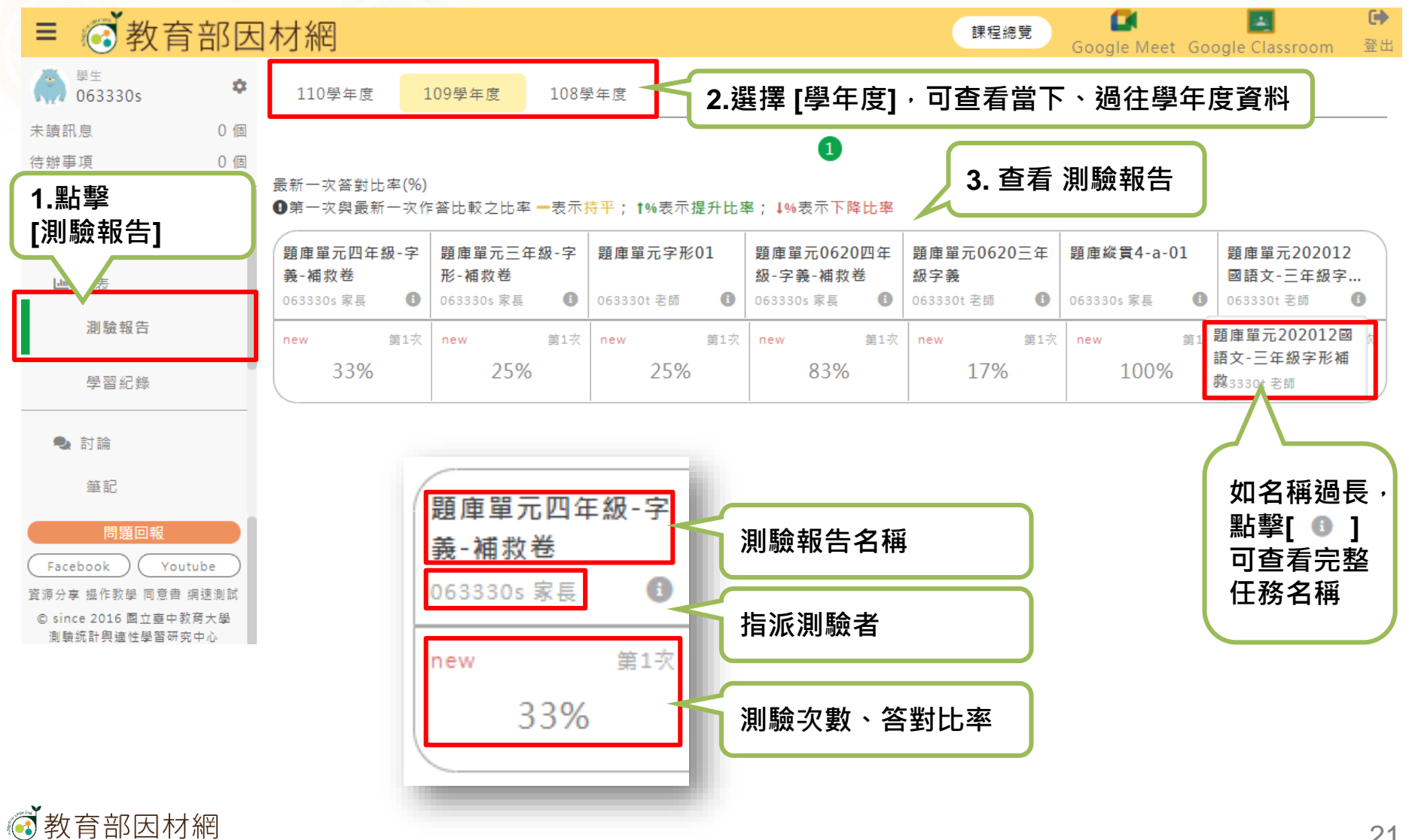

## **學生>報表>測驗報告**

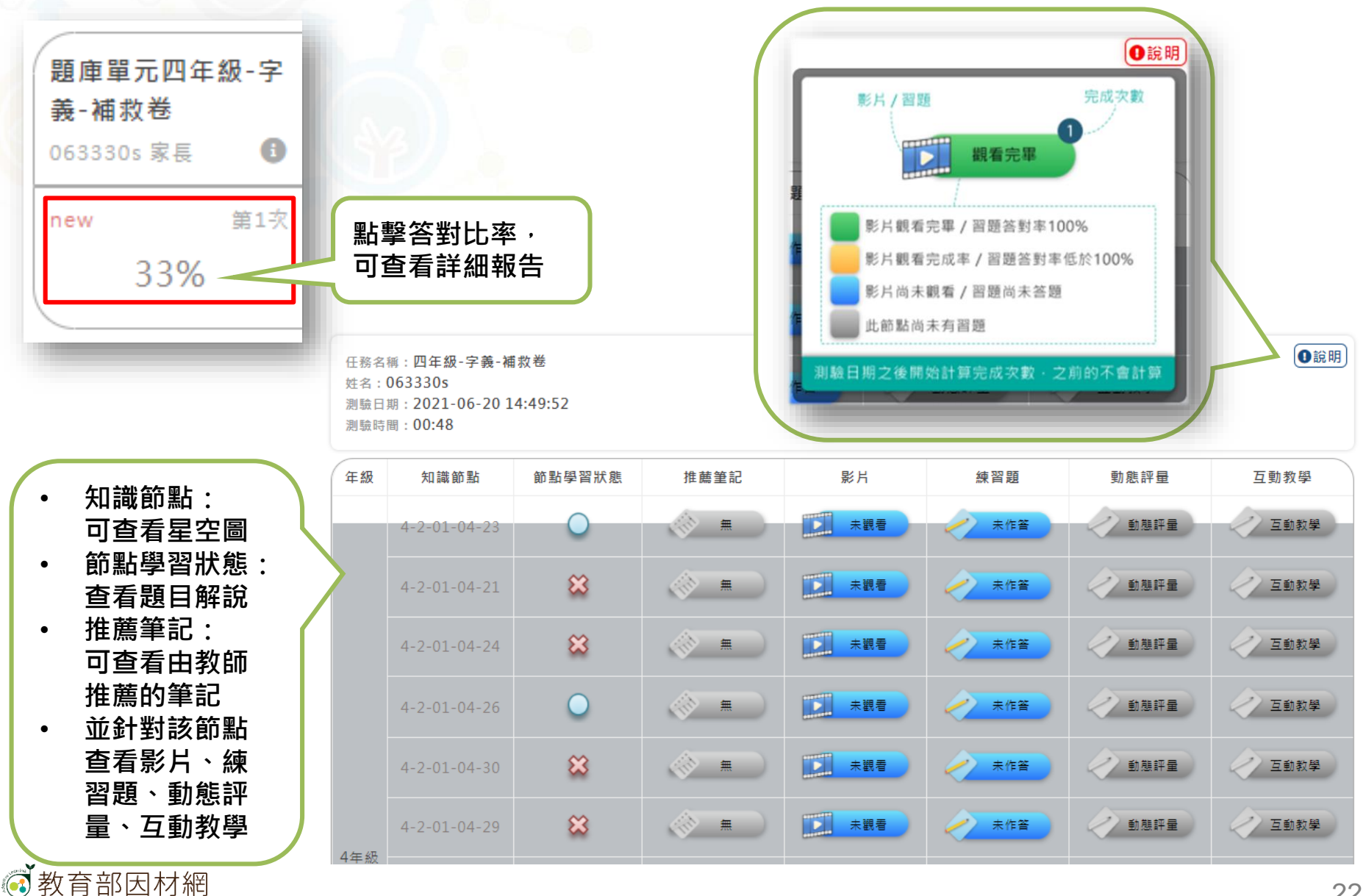

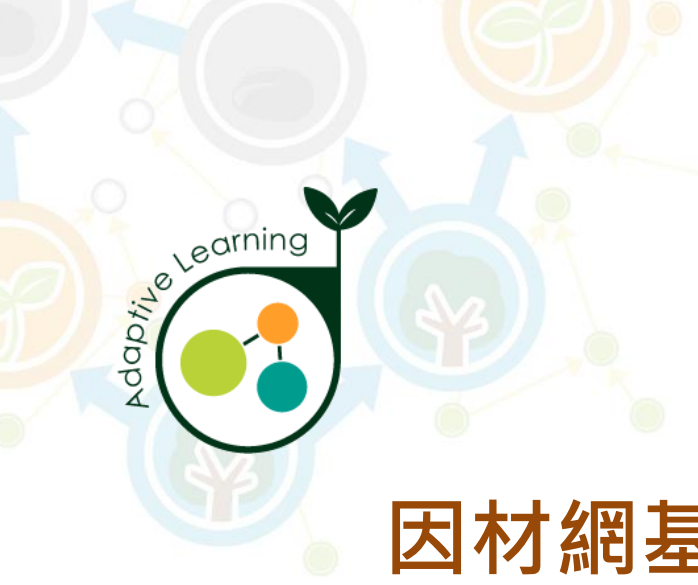

#### **學習紀錄**

#### **學生帳號>報表>學習紀錄**

<span id="page-22-0"></span>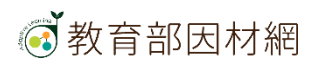

## **學生>報表>學習紀錄**

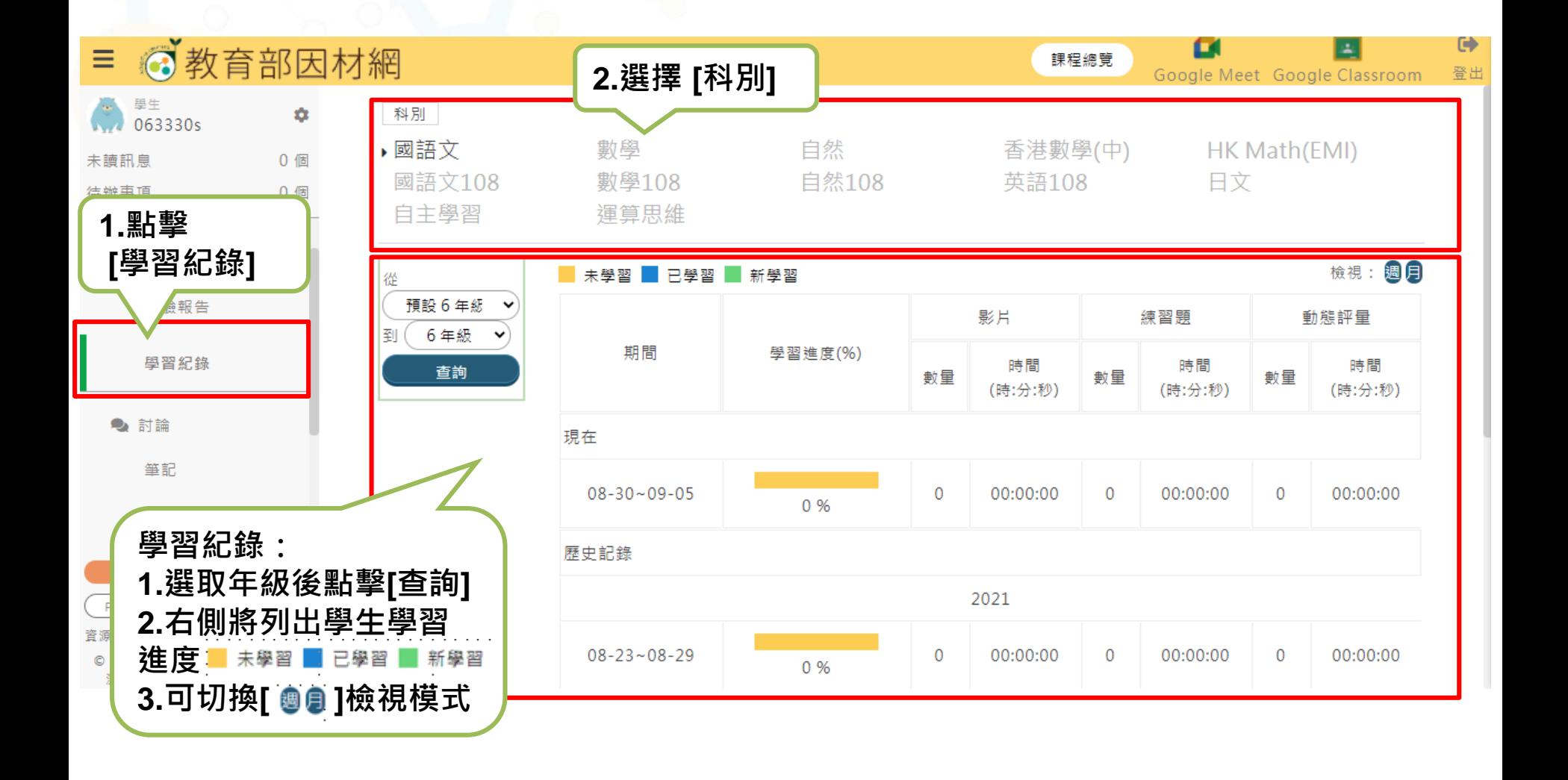

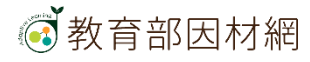

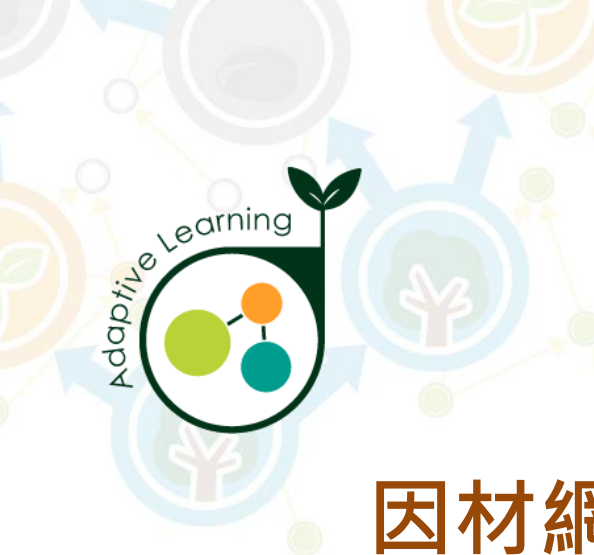

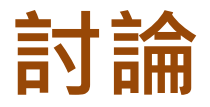

#### **學生帳號>討論**

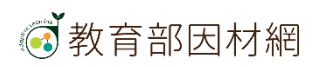

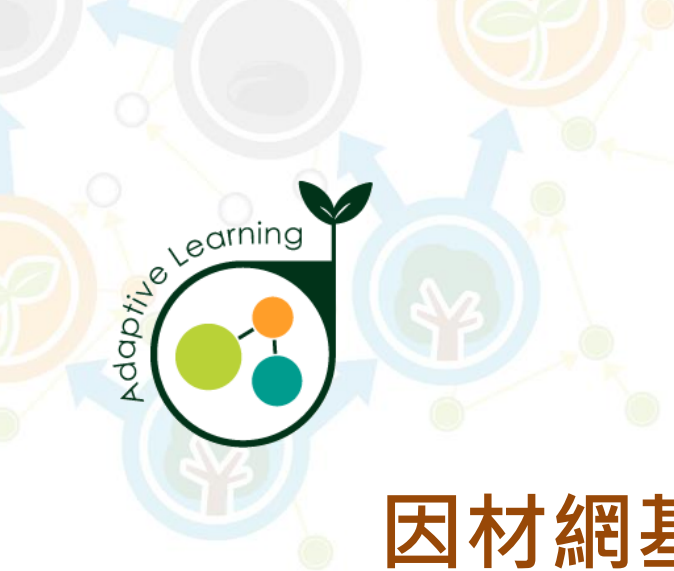

#### **筆記**

#### **學生帳號>討論>筆記**

<span id="page-25-0"></span>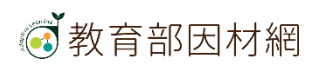

## **學生>討論>筆記**

**學生觀看影片時,可透過下方功能建立筆記:**

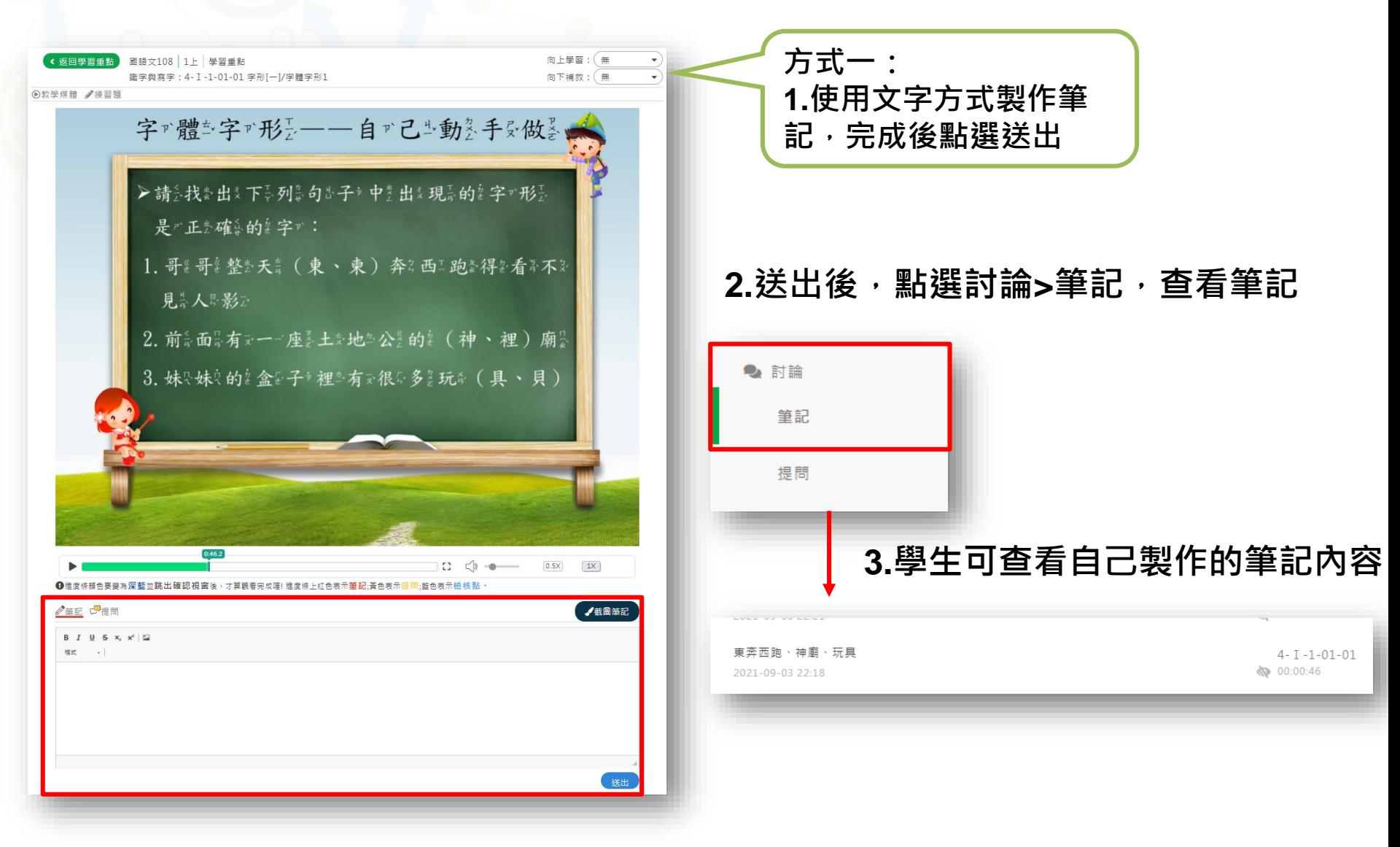

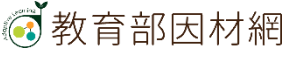

#### **學生>討論>筆記 學生觀看影片時,可透過下方功能建立筆記:**

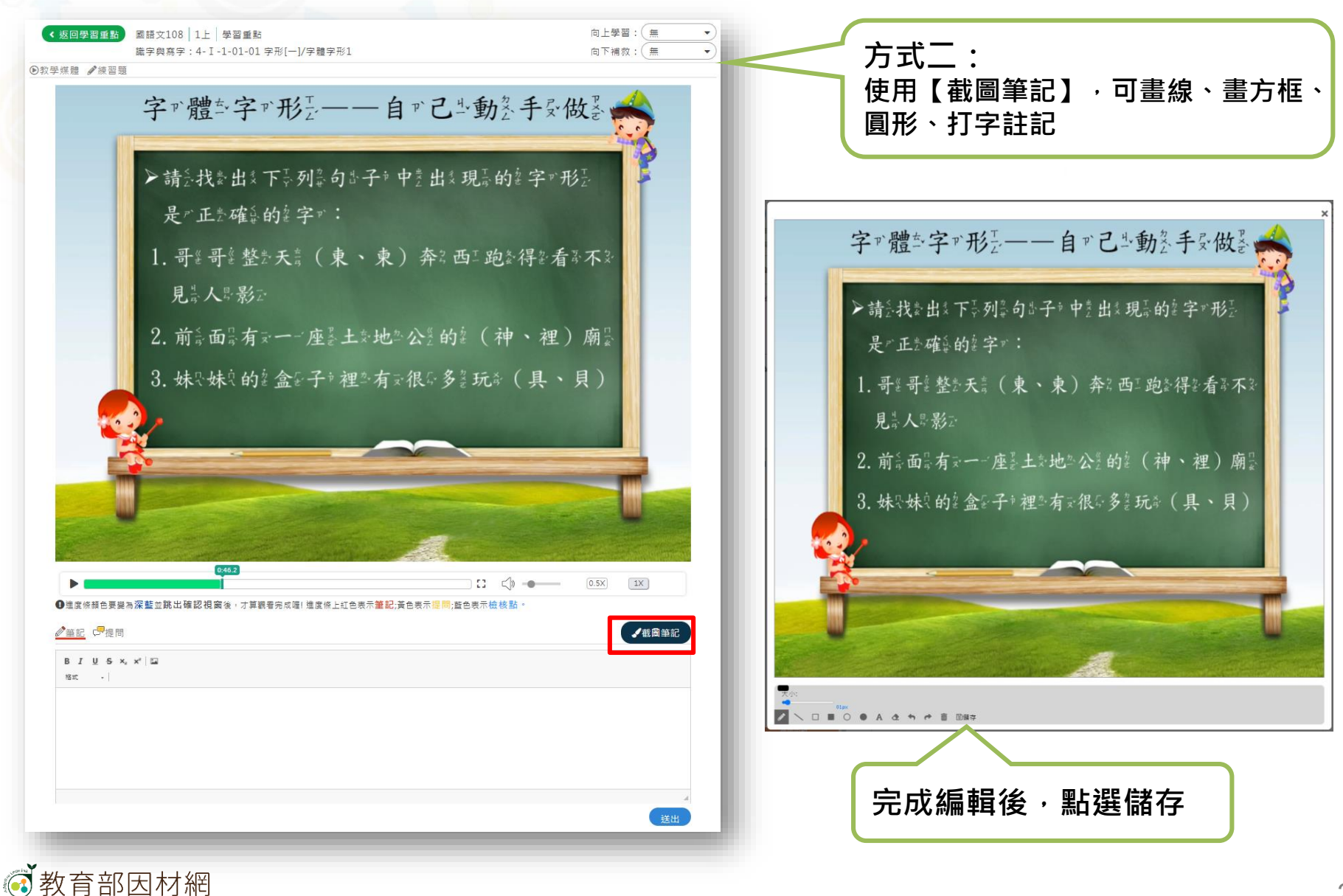

## **學生>討論>筆記 學生建立筆記:觀看影片**

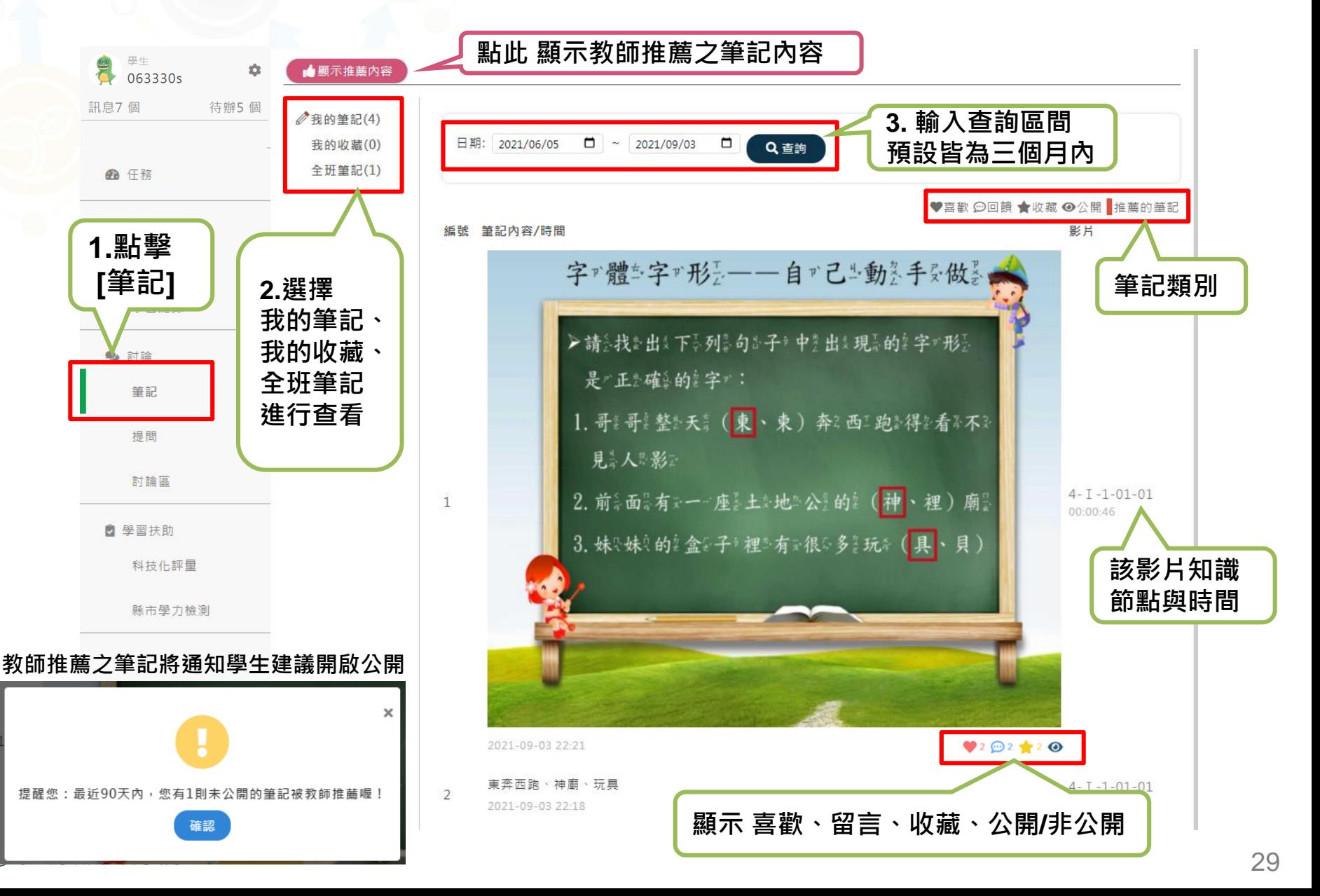

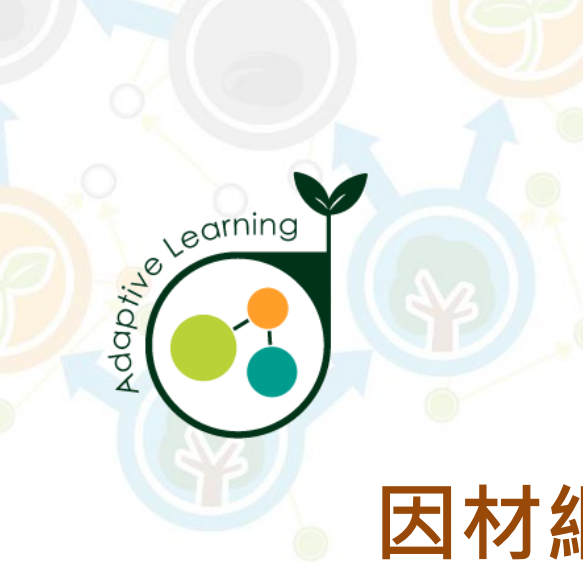

#### **提問**

#### **學生帳號>討論>提問**

<span id="page-29-0"></span>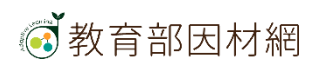

## **學生>討論>提問**

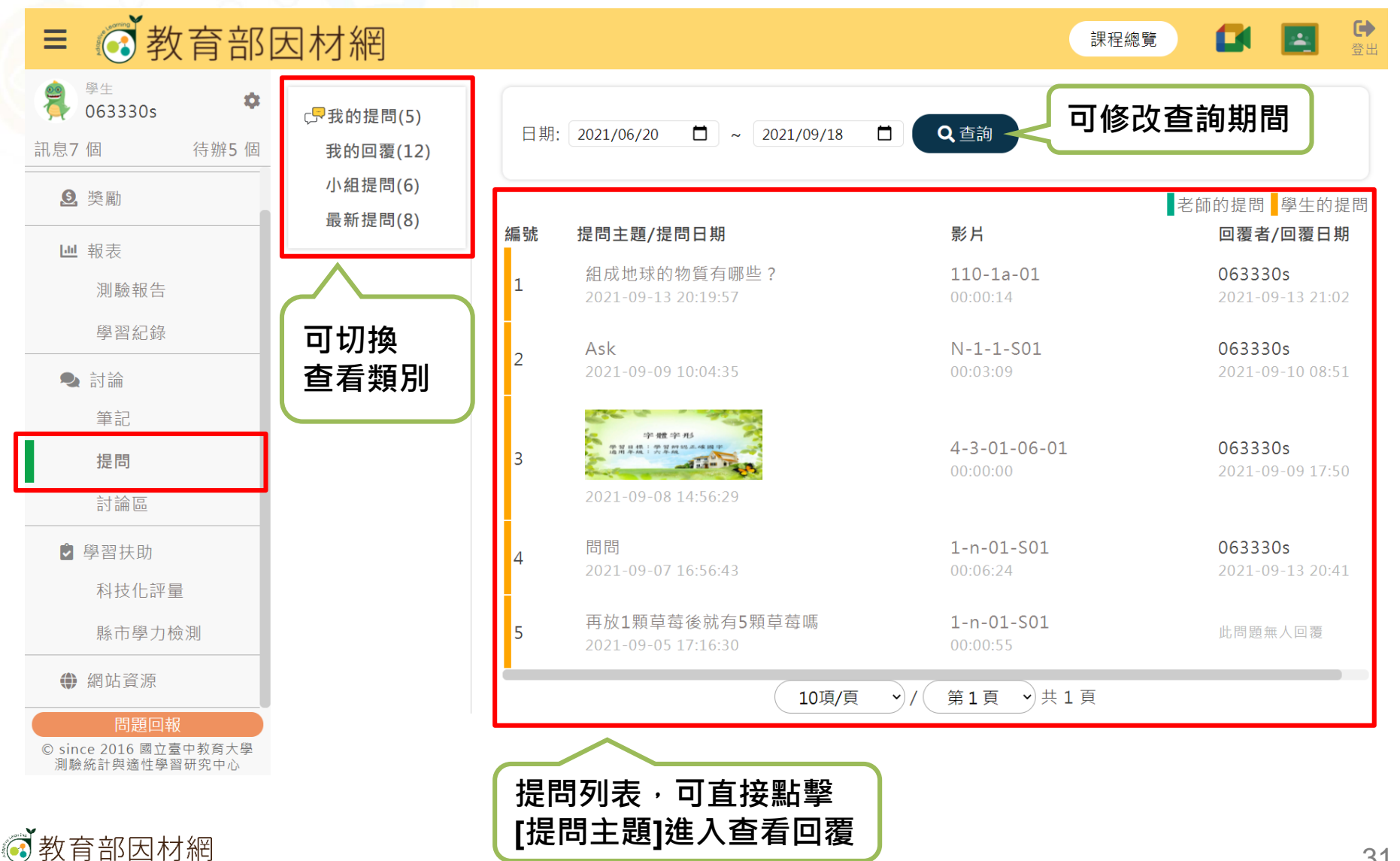

## **學生>討論>提問**

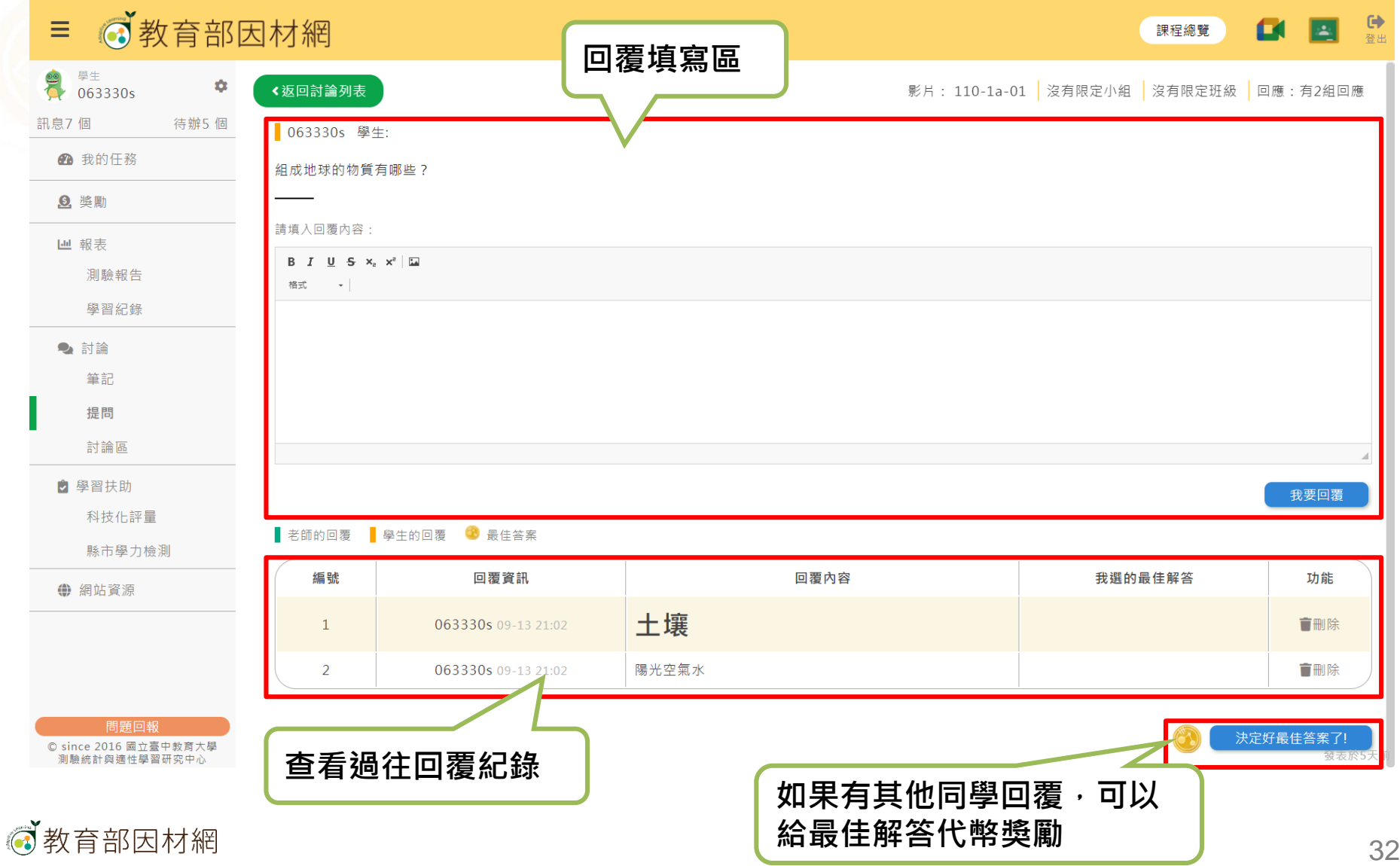

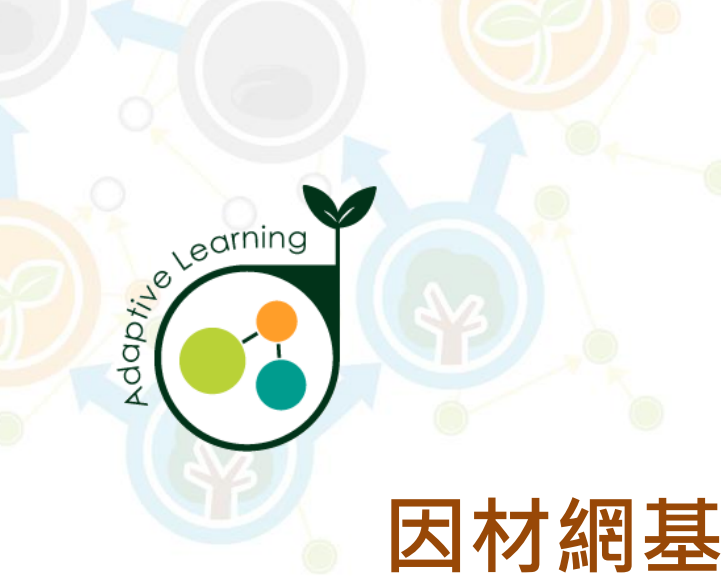

#### **討論區**

#### **學生帳號>討論>討論區**

<span id="page-32-0"></span>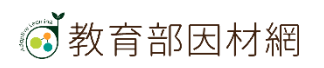

## **學生>討論>討論區 討論區連動至學習拍討論區**

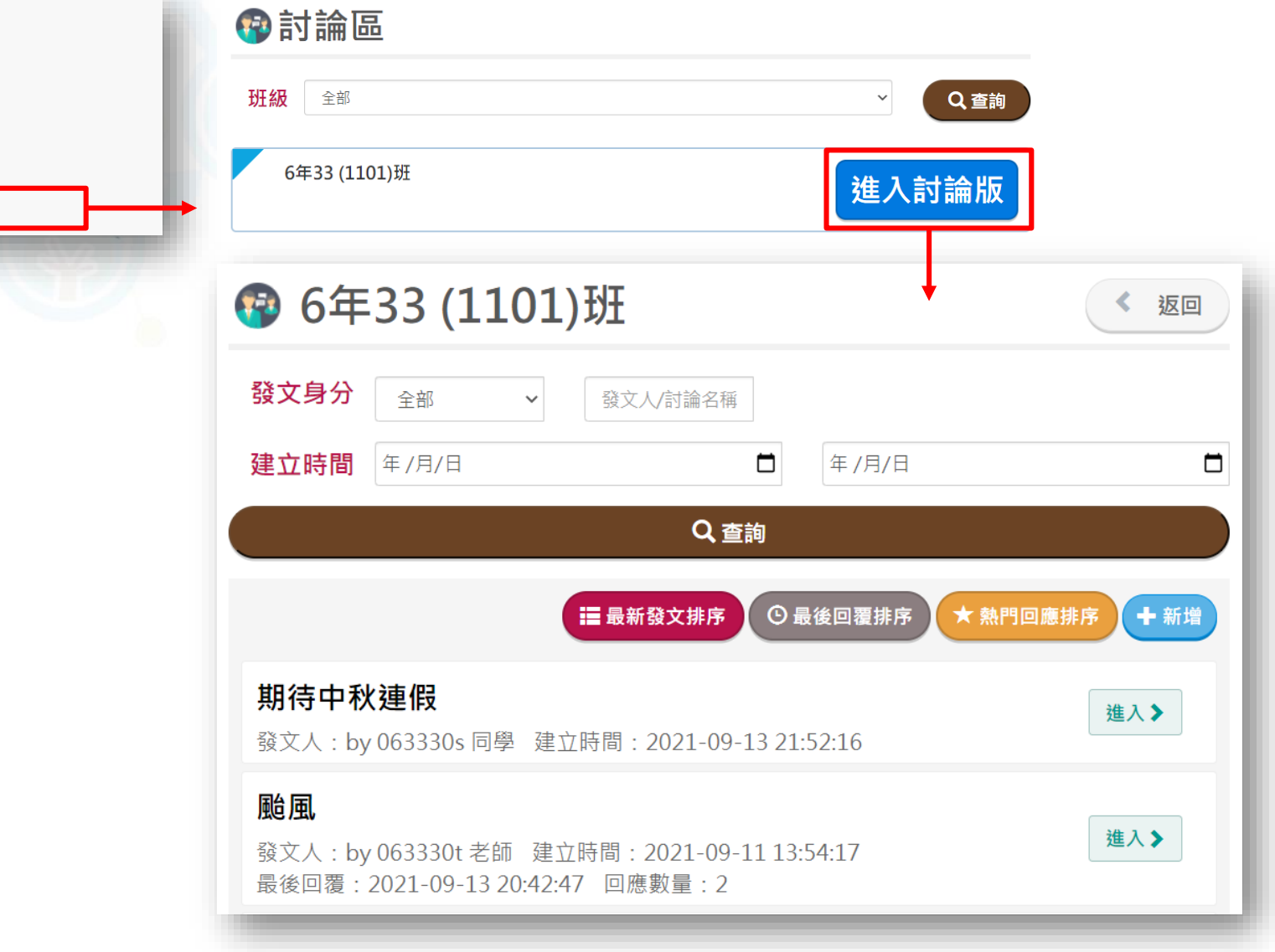

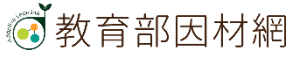

2 討論

筆記

提問

討論區

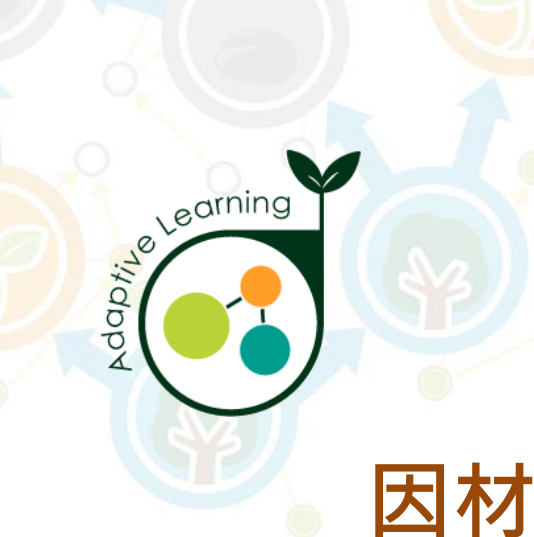

#### **學習扶助**

#### **學生帳號>學習扶助**

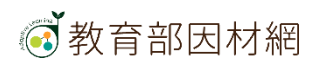

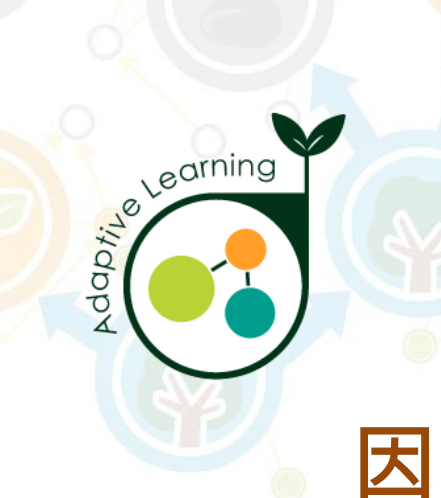

# **因材網基本功能-學生帳號 科技化評量**

#### **學生帳號>學習扶助>科技化評量**

<span id="page-35-0"></span>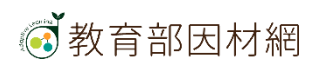

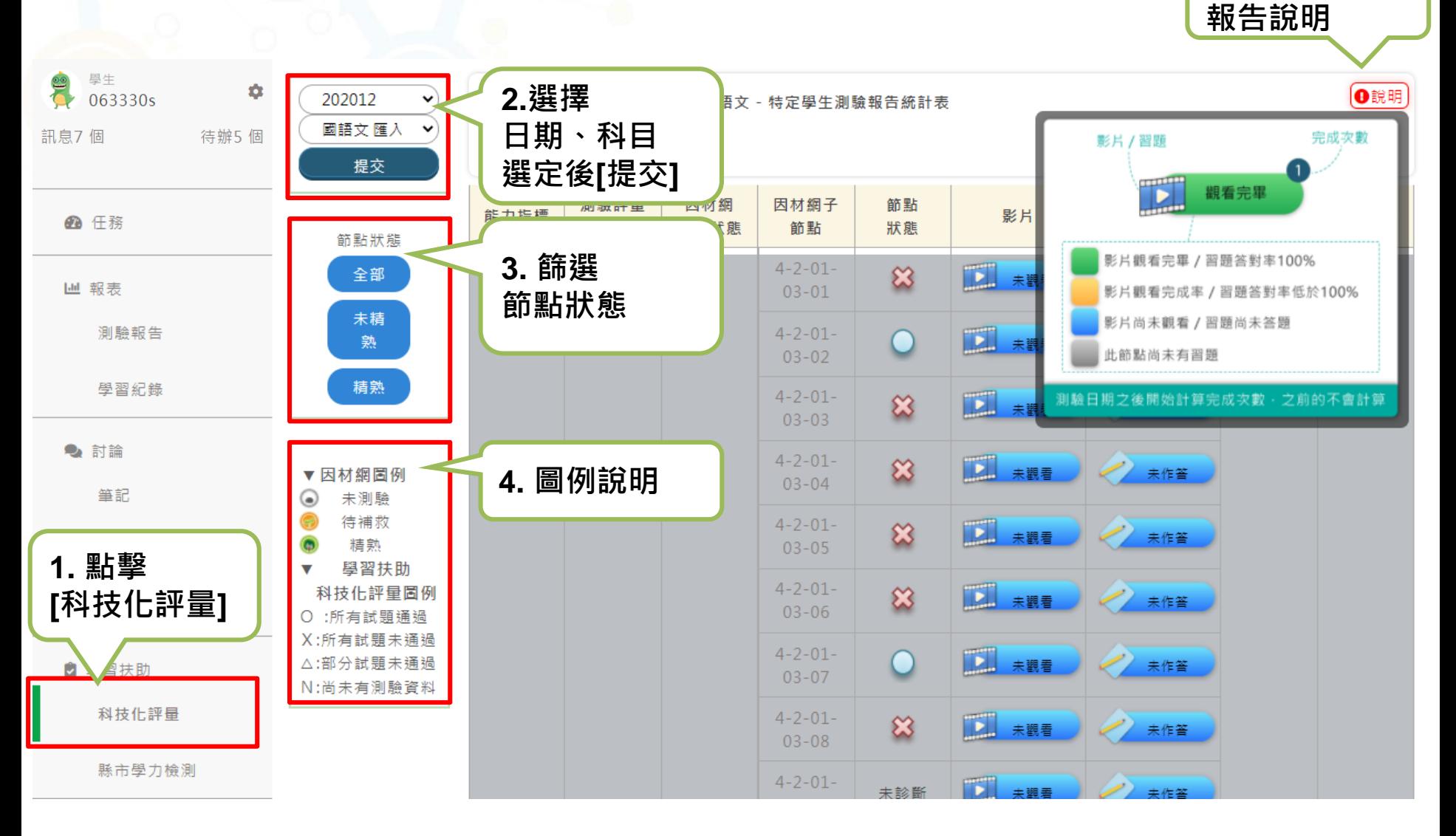

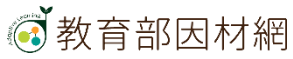

**5.科技化評量**

**學生可杳看科技化評量報告, 針對待補救知識節點進行加強練習** 

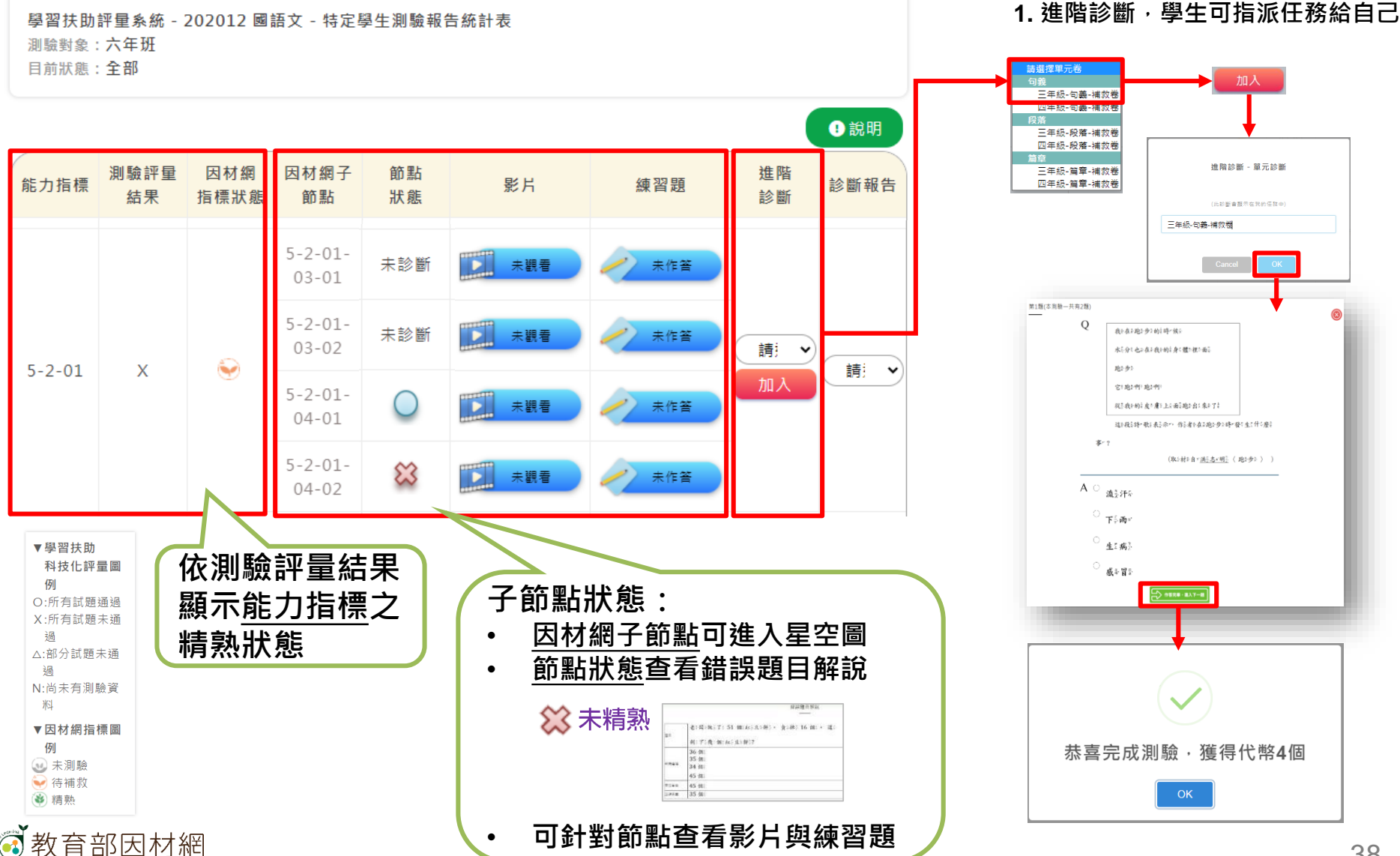

#### 2. 完成測驗後,可回到科技化評量書面杳看報告

學習扶助評量系統 - 202012 國語文 - 特定學生測驗報告統計表

測驗對象: 六年班

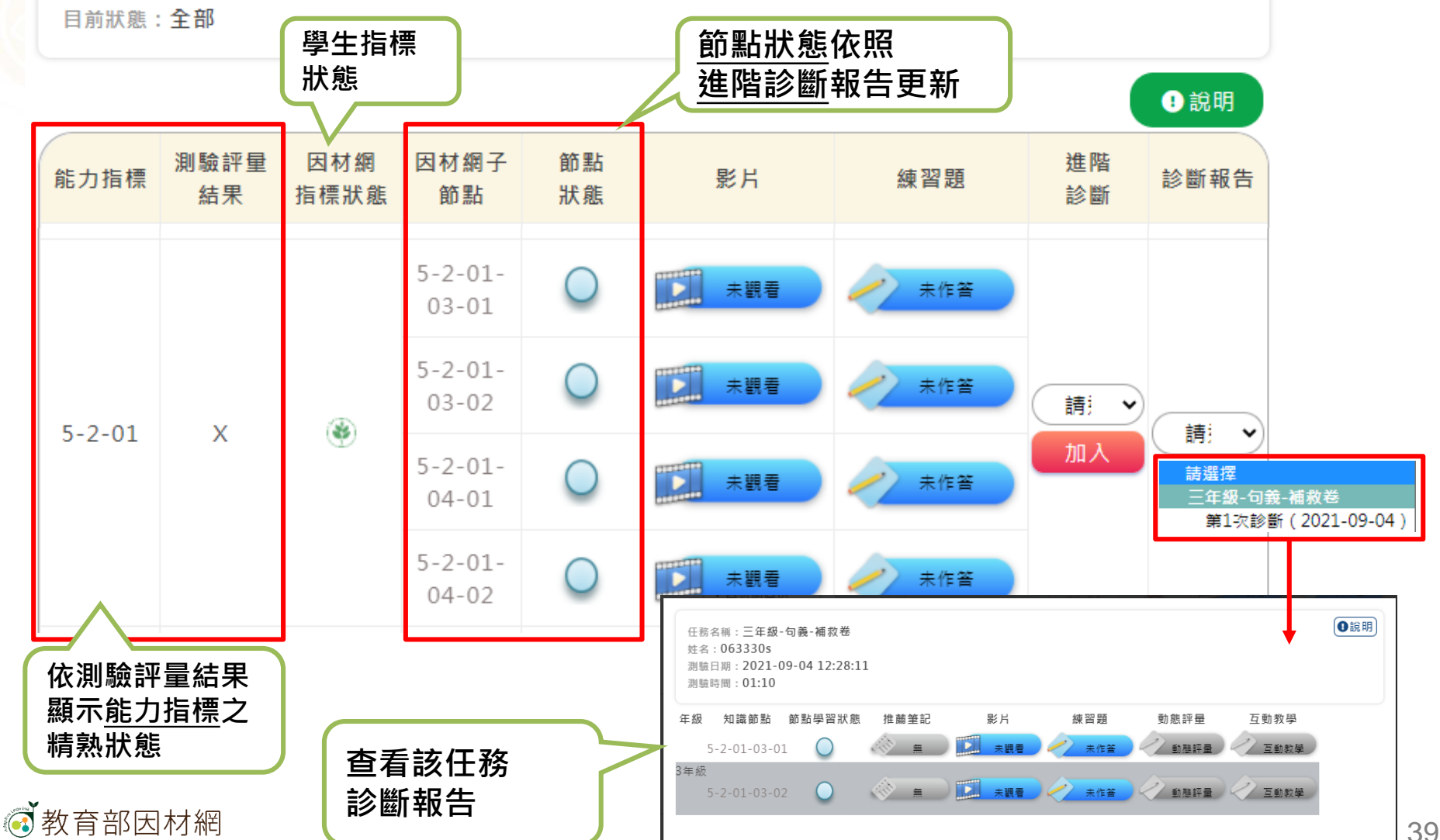

#### **數學科目 科技化評量測驗報告,進階診斷可選擇 全測/適性省題**

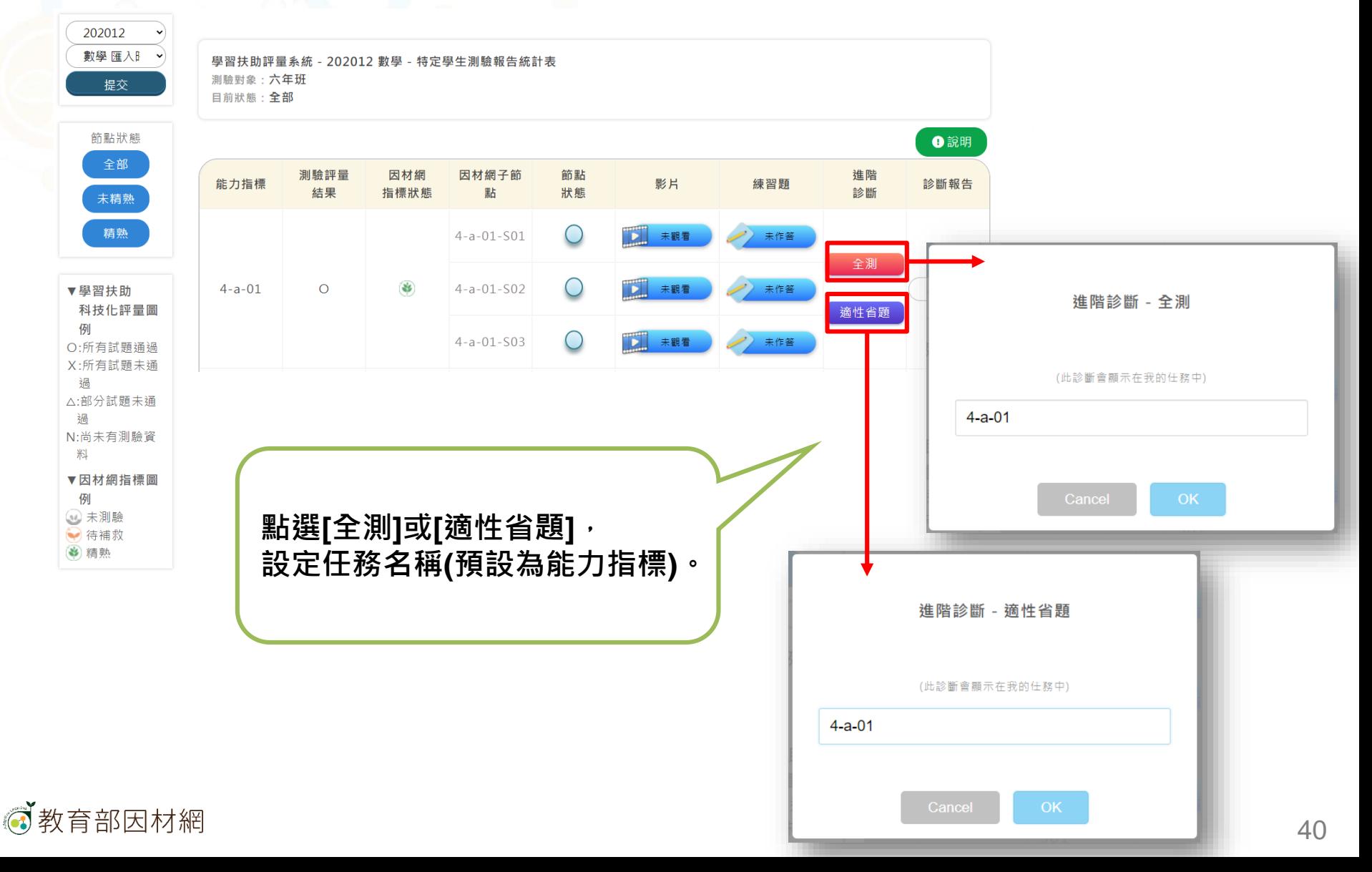

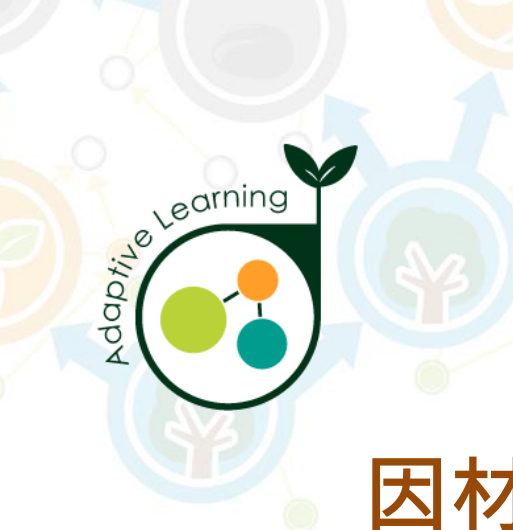

# **因材網基本功能-學生帳號 縣市學力測驗**

#### **學生帳號>學習扶助>縣市學力測驗**

<span id="page-40-0"></span>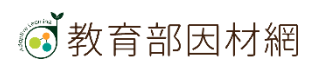

## **學生>學習扶助>縣市學力測驗**

#### $\frac{1}{2}$   $\frac{1}{2}$  063330s  $\bullet$ **2.選擇** 縣市壆力# → **縣市學力測驗** 202006 訊息7 個 待辦7個  $\vee$ 補救教學評量系統 - 202006 國語文 - 109年國小基本學力檢測報告統計表 **5.縣市學力測驗報告說明** 國語文 匯) 測驗對象:六年班 **或學力測驗考** 48 我的任務 目前狀態:全部 提交 **古題,日期、 Q** 獎勵 **科目,選定後 4**說明 節點狀態 画 報表 **[提交]** 測驗評量 因材網 因材網子節 節點 完成次數 影片 / 習題 能力指標 影片 全部 狀態 測驗報告 結果 指標狀態 點 觀看完畢 In 未精熟 學習紀錄  $4 - 2 - 01 - 03 -$ ╳ ■■ 未觀看  $01$ **3. 篩選** 精熟 ● 討論 影片觀看完畢 / 習題答對率100%  $4 - 2 - 01 - 03 -$ ╳ **節點狀態** 筆記 ■■ 未觀看 影片觀看完成率 / 習題答對率低於100%  $02$ ▼縣市學力檢測 影片尚未觀看 / 習題尚未答題 提問  $4 - 2 - 01 - 03 -$ 圖例  $\bigcirc$ ■■ 未観看 此節點尚未有習題 **1. 點擊** 03 (顯示首次匯入結 果) **[縣市學力測驗]** 測驗日期之後開始計算完成次數·之前的不會計算  $4 - 2 - 01 - 03 -$ O:所有試題通過 ╳ **DE 已觀看5%**  $04$ X:所有試題未通 好信評量 **4. 圖例說明** 渦  $4 - 2 - 01 - 03 -$ 縣市學力檢測 △:部分試題未通  $\bigcirc$ 大作答 05 過 **← 網站資源** N:尚未有測驗資  $4 - 2 - 01 - 03 -$ 料  $\bigcirc$ 未作答  $06$ ▼因材網指標圖 例  $4 - 2 - 01 - 03 -$ ╳ ■■ 未觀看 未作答 (依學生精熟度變 07 動 3 未測驗  $4 - 2 - 01 - 03 -$ ╳ 未作答 → 待補救  $08$ 3 精熟  $1 - 2 - 01 - 03 -$

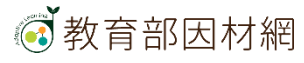

**T**教育部因材網

 $\equiv$ 

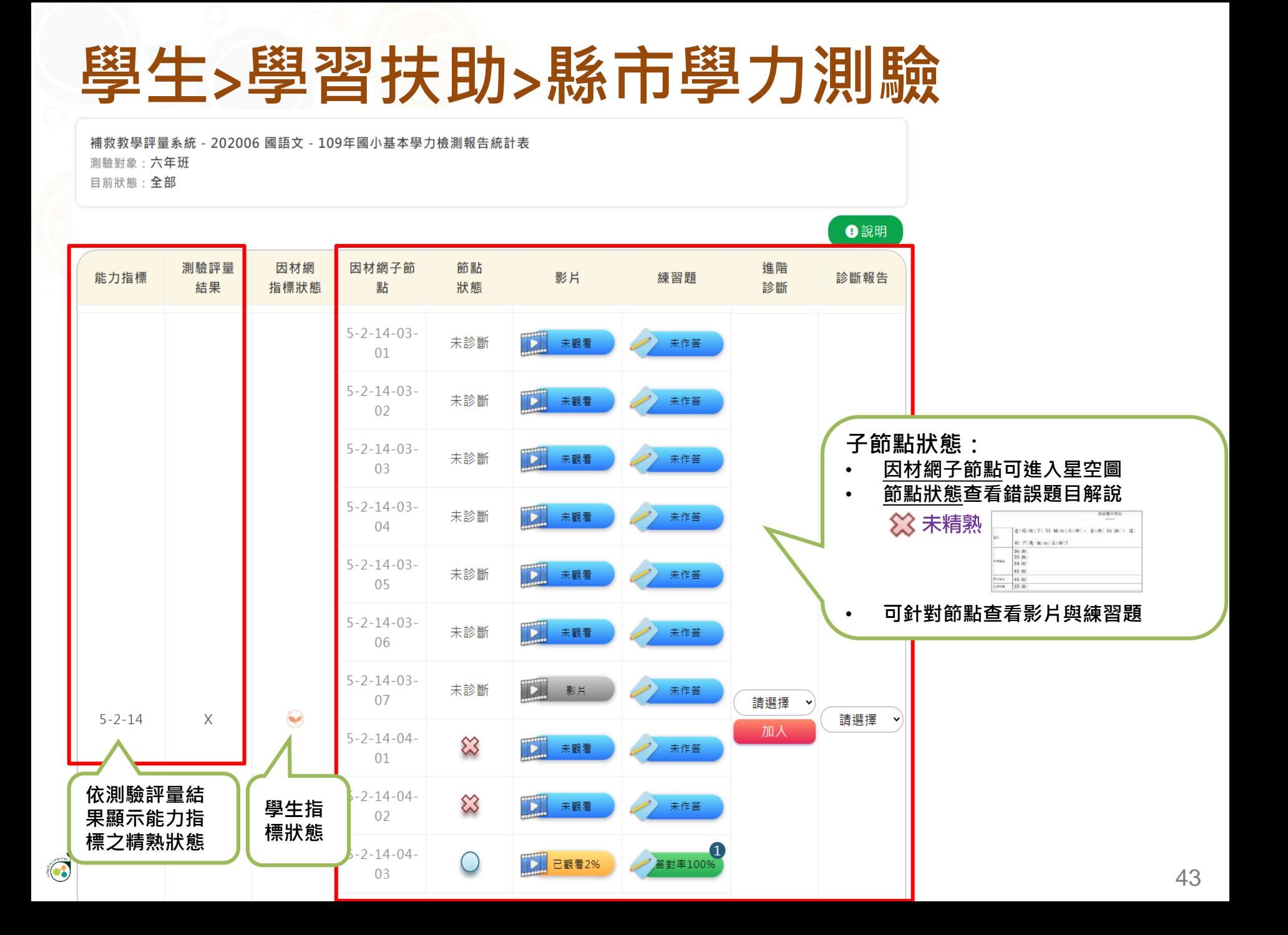

## **學生>學習扶助>縣市學力測驗**

學生可杳看縣市學力測驗報告,針對待補救知識節點進行加強練習

1. 進階診斷, 學生可指派任務給自己 | 2. 完成測驗後, 可回到縣市學力測驗畫面查看報告

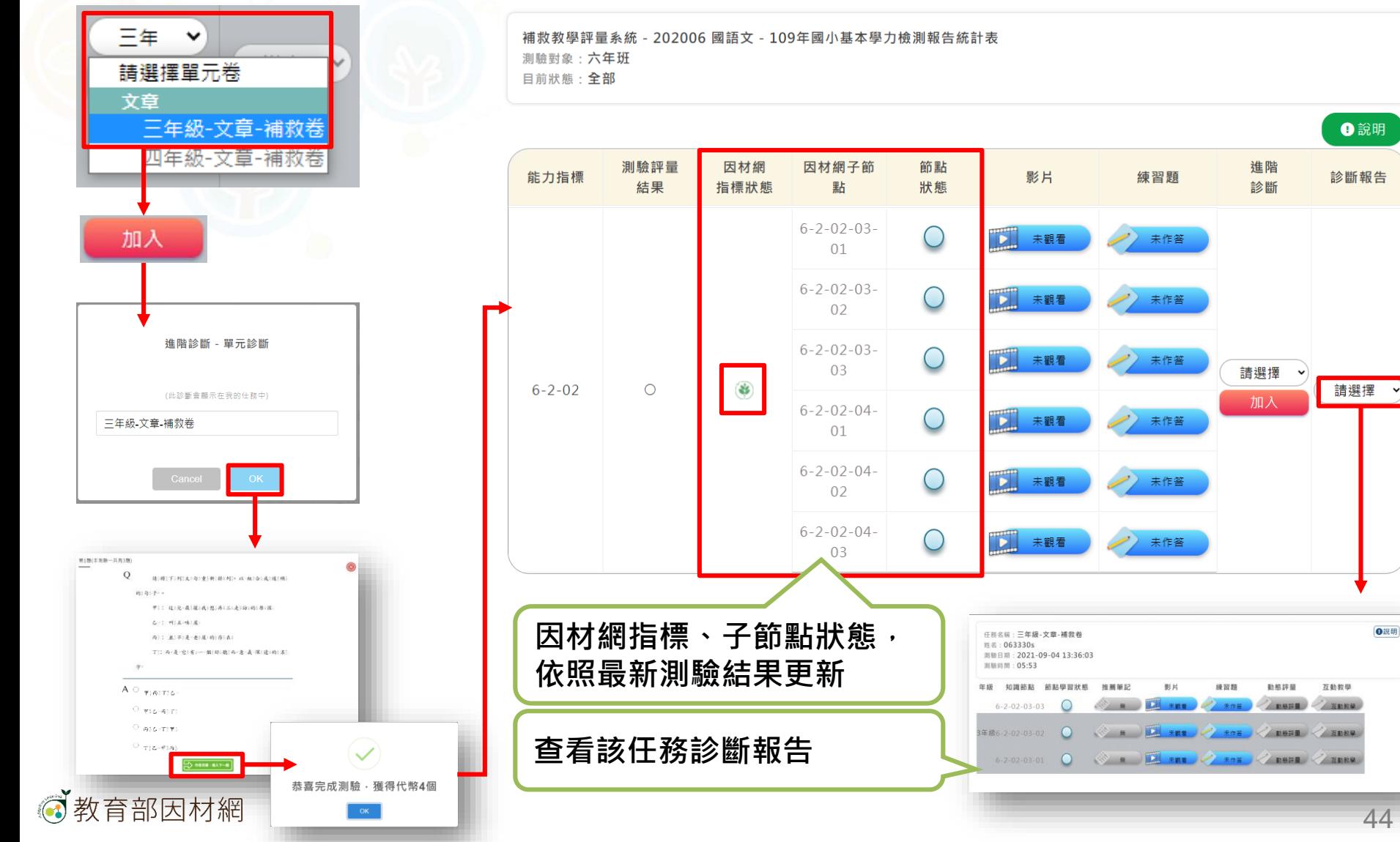

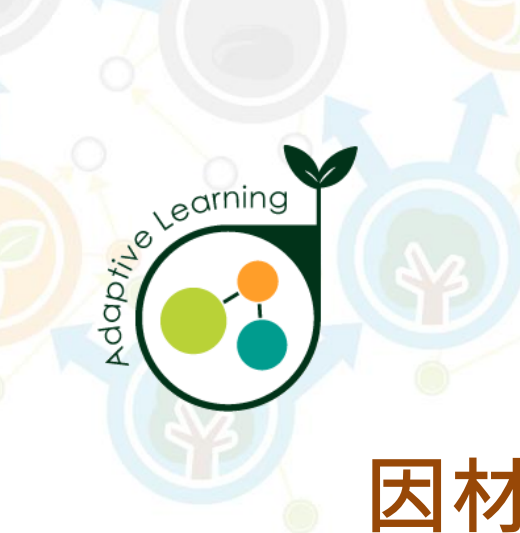

#### **網站資源**

#### **學生帳號>網站資源**

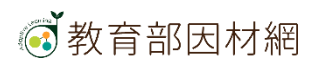

## **學生>網站資源**

<span id="page-45-0"></span>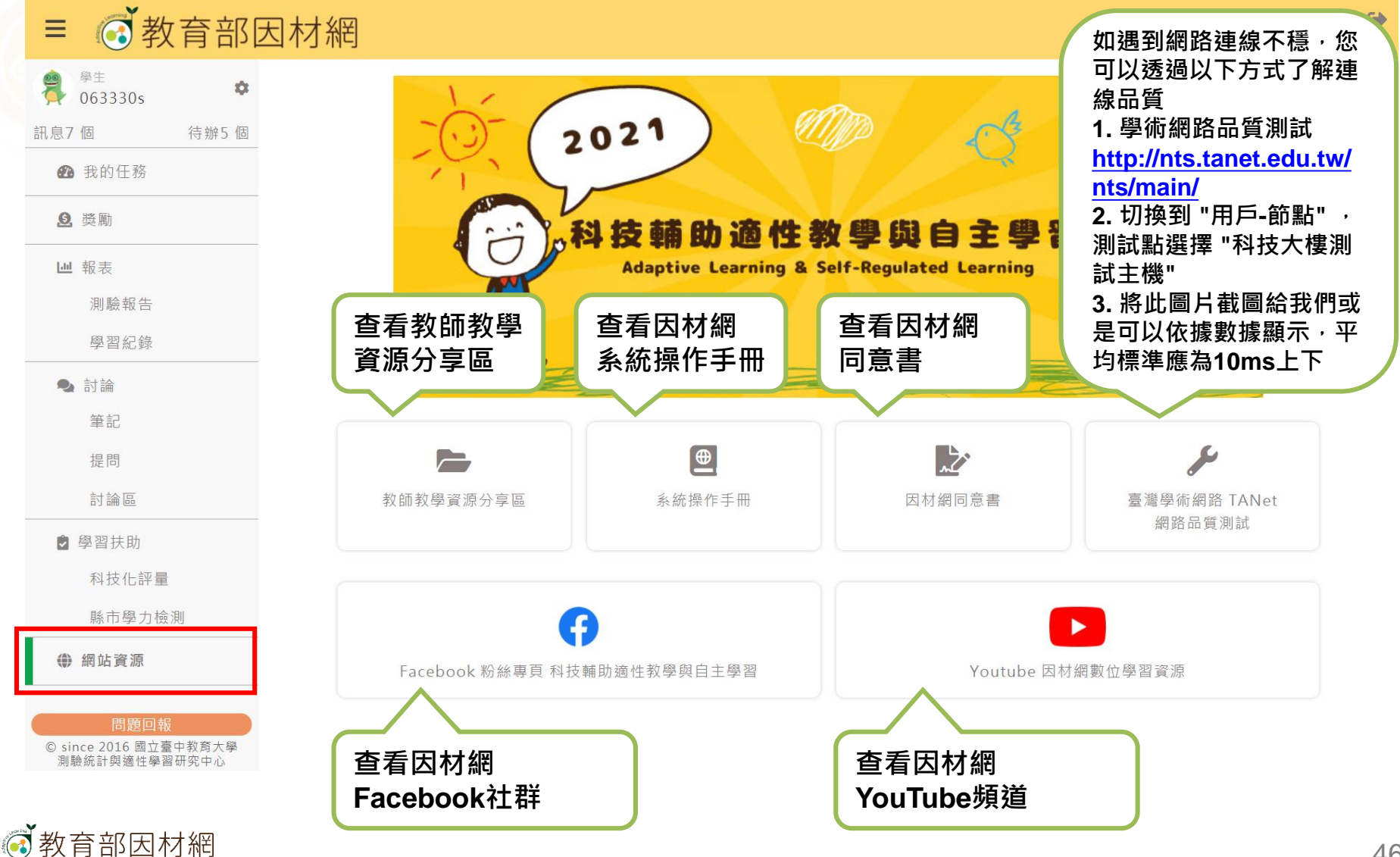

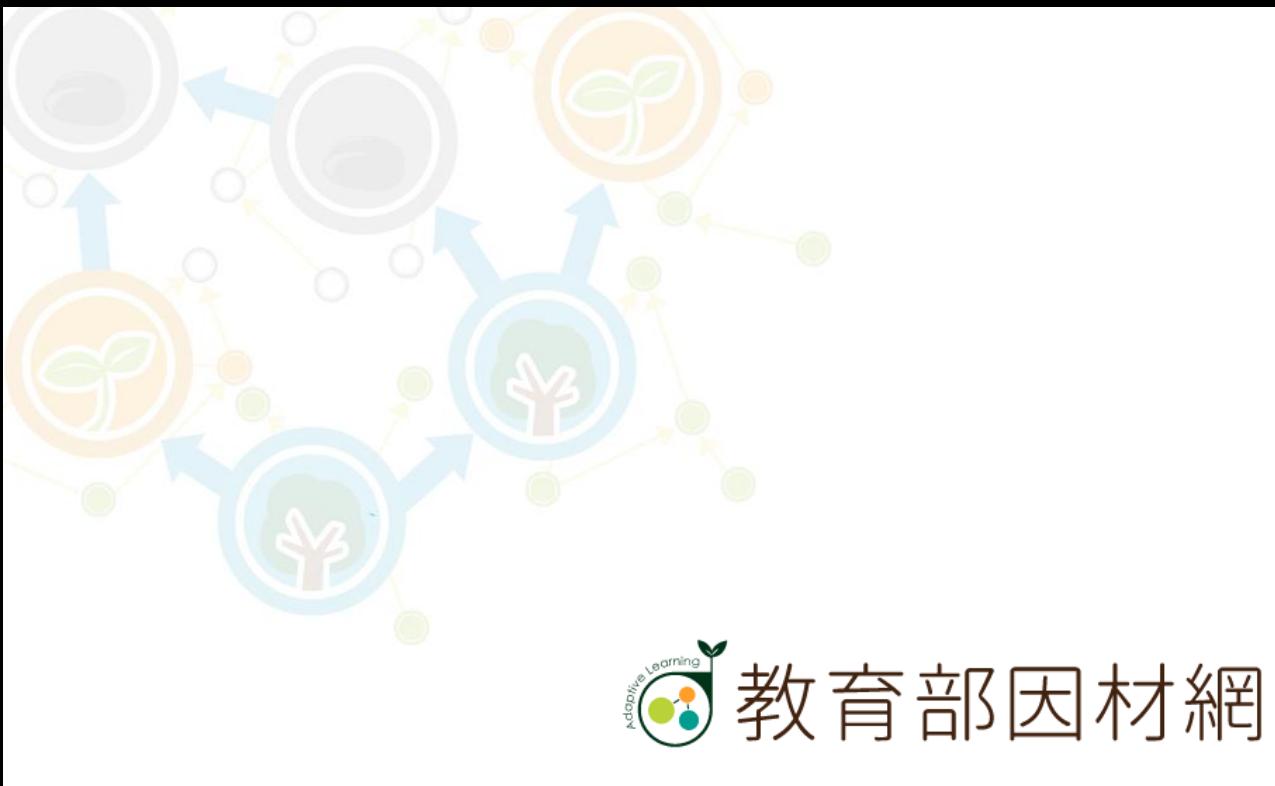

https://adl.edu.tw